CONTACT

E: support@cayen.net W: www.21cclc.com

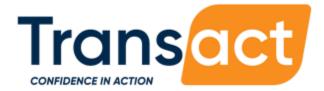

# AS21 HANDBOOK

FOR OPERATING AFTERSCHOOL21 DATA PROGRAM MANAGEMENT SOFTWARE

UPDATED: 07/27/2022

TRAINING DATE

LOCATION

# THIS PAGE INTENTIONALLY LEFT BLANK

### Table of Contents

| 1  | DDOODAM SETUD         |         |
|----|-----------------------|---------|
|    | PROGRAM SETUP         | PAGE 07 |
| 2  | SITE SETTINGS         | PAGE 17 |
| 3  | PROGRAM INFORMATION   | PAGE 21 |
| 4  | SITE INFORMATION      | PAGE 26 |
| 5  | ACTIVITIES / SESSIONS | PAGE 30 |
| 6  | REGISTRATION          | PAGE 34 |
| 7  | QUICK EDIT TOOLS      | PAGE 39 |
| 8  | ROSTERS               | PAGE 42 |
| 9  | ATTENDANCE            | PAGE 48 |
| 10 | REPORTS               | PAGE 54 |
| 11 | SEARCH                | PAGE 60 |

# **GETTING STARTED** CONFIGURING YOUR COMPUTER

The AfterSchool 21 system is compatible with the most recent versions of Google Chrome, Microsoft Edge, and Mozilla Firefox.

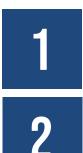

#### ENTER THE WEB ADDRESS IN THE RIGHT PLACE

Ensure that the web address is entered into the browser address bar, not a Search bar such as Google.

#### ADD YOUR AS21 SITE AS A FAVORITE

Make it easy to get back to your site by bookmarking or favoriting it in your browser.

# 3

### TURN OFF POP-UP BLOCKERS

Pop-ups are used throughout the system when saving information. If these pop-ups are blocked, the information you enter may not save correctly.

- For Chrome:
  - From the menu in the upper-right corner click Settings. From the menu on the left click Privacy and Security. Click the Site Settings section. Click Pop-ups and redirects. Slide the toggle at the top of the screen so that it is set to Allowed.
- For Edge:
  - From the menu in the upper-right corner click Settings. At the top left of the menu click the Privacy & Security tab (the lock icon). Scroll down to the Security section. Under Block Pop-Ups, click the toggle and set to Off.
- For Firefox:
  - From the menu in the upper-right corner click Options. Click the Privacy & Security tab on the left of the screen. Scroll down to the Permissions section. Uncheck the box for Block Pop-Up Windows.

#### AFTERSCHOOL 21

# **NAVIGATION** IMPORTANT SYSTEM FEATURES

|                       |                                               |                     |          |                       |                                                                                                    | ?                             |
|-----------------------|-----------------------------------------------|---------------------|----------|-----------------------|----------------------------------------------------------------------------------------------------|-------------------------------|
|                       |                                               |                     |          |                       |                                                                                                    |                               |
| Cayen Systems         | <                                             |                     |          |                       | ⊠ Messages                                                                                                    | s 🔀 Support 🕑 Krueger Amy 🎁 🔻 |
| 🚯 Dashboard           | Dashboard 😮 🔒                                 |                     |          |                       | Messages       Image: Support       Image: Krueger Amy       Image: Support       Image: Krueger Amy       Image: Support       Image: Krueger Amy       Image: Support       Image: Krueger Amy       Image: Support       Image: Krueger Amy       Image: Support       Image: Support |                               |
| 🏛 Program Information | Dashboard Filters                             |                     |          |                       | Credentials       After School 21       After School 21         Ansonia Public Schools       All Sites       District Admin 1       2020-2021 School Year <ul> <li>O6/30/2021</li> <li>Change Credentials</li> <li>Change Password</li> <li>My Preferences</li> <li>About</li> <li>What's New<br/>Refer</li> </ul> 1     What's New<br>Released on Jul 01, 2021                                                                                                    |                               |
| Site Information      |                                               | porting Year        | Period 1 | Start Date            | End Date                                                                                                    |                               |
| 🖶 Activities          | 2020-2021 School Ye: ~ 20                     | 020 - 2021 ~        | Spring ~ | 02/08/2021            | 06/30/2021                                                                                                    | A Change Credentials          |
| 📽 Registration 🛛 🖁 🦺  | My Dashboard APR Atter                        | ndance Registration |          |                       |                                                                                                    | Change Password               |
| I Rosters             | *Registration card counts are based on your c |                     |          |                       |                                                                                                    | ♥ My Preferences              |
| 🛱 Attendance          | 100*                                          | • 80*               |          | 20*                   |                                                                                                    | i About                       |
| 🔟 Reports             | 100 <sup>°</sup>                              | Active              |          | <b>ZU</b><br>Inactive |                                                                                                    |                               |
| <b>Q</b> Search       |                                               |                     |          |                       |                                                                                                    | 🕒 Sign out                    |
|                       |                                               |                     |          |                       |                                                                                                    |                               |

1

#### DASHBOARD

The customizable dashboard allows users to select key information they would like to see when the first connect to the system.

2

#### **MY PROFILE**

The My Profile area contains information specific to your account. Change your password. View version update information in What's New. Use Change Credentials to view other Sites or Terms.

3

#### **SUPPORT**

Submit help requests, access an electronic version of this handbook, view training videos, or contact us.

4

#### NAVIGATION BAR

Use the vertical navigation bar to move through the system. The white highlighting indicates the section of the system in which you are currently working.

### APR

The APR or Annual Performance Report is the set of data submitted to the US Department of Education via the 21APR federal database to show what took place in your program during a reporting year.

### **REPORTING PERIOD**

There are multiple reporting periods (e.g. Summer, School Year, Full Year) associated with each APR reporting year. The reporting year BEGINS with the summer reporting period, then continues through the fall and spring reporting periods.

### TERM

A Term is a date range that defines when your afterschool program is in operation. Typically, Terms align with the APR reporting year.

### **REGISTERED / ATTENDEE**

Registered participants are people that have a registration form on file with your program. Attendees are participants that are not registered – commonly used for adults and family members of registered participants.

### ROSTERS

Rosters are lists of participants and can be used to print paper attendance sheets for recording participation. Rosters can be associated with specific sessions being offered at a site or can be established for a custom group of participants.

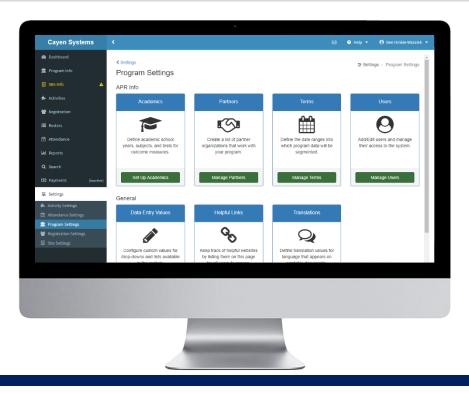

## **PROGRAM SETUP**

Program Setup describes configuring the software to align with your program, district, and site.

- Enter Grantee Details (pg #8)
- Add a Term (pg #11)
- Add / Edit Community Partners (pg #14)
- Add Objectives (pg #10)
- Add / Edit Users (pg #12)
- Identify Board Members (pg #16)

#### IMPORTANT NOTES ABOUT WORKING IN THIS SECTION

- Change Credentials and connect to ALL SITES when modifying Program Settings.
- Many districts have more than one associated grant. Make sure you are working with the right grant when modifying grantee information.
- Save data entry time and improve the accuracy of academic information by sending data from your Student Information System to Cayen Systems via our secure data uploads site (https://datauploads.datapropeller.com).

### ENTER GRANTEE DETAILS

Details related to grants will appear on the annual performance report and should be reviewed and updated annually, as needed.

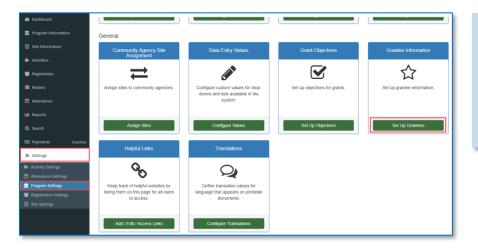

#### Set up District / Grants

- In your left-hand navigation menu, click 'Settings' → 'Program Settings'
- 2. Locate the 'Grantee Information' Card
- 3. Click 'Set Up Grantees'

#### Set up Grantees

- If sites have been assigned to a Grantee, this will show in the list
- You will get a 'Warning' message if there are any sites that are not assigned to a Grantee
- Click 'Add New Grantee', at the top of the screen, to create a new Grantee
- Complete the fields under all tabs (see below), then click 'Save'

| irantee In  | formation 😵     |                 |                                         |                                                        |              |                        |                  |                               |
|-------------|-----------------|-----------------|-----------------------------------------|--------------------------------------------------------|--------------|------------------------|------------------|-------------------------------|
| + Add I     | New Grantee     |                 |                                         |                                                        |              |                        |                  |                               |
| 10W 50 0 0  |                 |                 |                                         |                                                        |              |                        | -                | arch                          |
| 10W 50 0 1  | Grantee 1       | Grantee Type    | Address                                 | Contact                                                | Grant Length | Initial Reporting Year | CLC APR Required | Copy ⊕ Print ▲ Expon          |
| Actions •   | 2019 Grantees 🔓 | School District | 1234 Main Street<br>Milwaukee, Wi 53210 | Mary Smith<br>P. (414) 555-5555<br>marysmith@email.com | 5 year(s)    | 2019 - 2020            | Yes              | Prendergast                   |
| • Actions • | 2020 Grantees   | School District | 1234 Main Street<br>Milwaukee, WI 53210 | Mary Smith<br>P. (414) 555-5555<br>marysmith@email.com | 5 year(s)    | 2020 - 2021            | Yes              | Ansonia Middle School<br>Mead |

| General     Contact Information     Award     Sites       Grantee Name:     Middleton School District       Grantee Type:     CLC APR Required:       School District <ul> <li>Yes</li> <li>Address:</li> <li>123 Main Street</li> <li>City:</li> <li>Milwaukae</li> <li>State:</li> <li>Zip:</li> </ul> | rantee Info | ormation                                                                                           |       |       |   |                   | × |
|----------------------------------------------------------------------------------------------------|-------------|----------------------------------------------------------------------------------------------------|-------|-------|---|-------------------|---|
| Middleton School District       Grantee Type:     CLC APR Required:       School District     v       Yes     v       Address:     123 Main Street       City:     Milwaukee                                                                                                    | General     | Contact Information                                                                                | Award | Sites |   |                   |   |
| Grantee Type:     CLC APR Required:       School District     Yes       Address:     123 Main Street       City:     Mliwaukee                                                                                                    | Grantee Na  | Grantee Name:<br>Middleton School District<br>Grantee Type:<br>School District  Ves Value Address: |       |       |   |                   |   |
| School District     Yes       Address:       123 Main Street       City:       Mliwaukee                                                                                                    | Middleton S | chool District                                                                                     |       |       |   |                   |   |
| Address: 123 Main Street City: Milwaukee                                                                                                    | Grantee Ty  | be:                                                                                                |       |       |   | CLC APR Required: |   |
| 123 Main Street City: Milwaukee                                                                                                    | School Dist | rict                                                                                               |       |       | • | Yes               | ٣ |
| City:<br>Milwaukee                                                                                                    | Address:    |                                                                                                    |       |       |   |                   |   |
| Milwaukee                                                                                                    | 123 Main St | reet                                                                                               |       |       |   |                   |   |
|                                                                                                    | City:       |                                                                                                    |       |       |   |                   |   |
| State: Zip:                                                                                                    | Milwaukee   |                                                                                                    |       |       |   |                   |   |
|                                                                                                    | State:      |                                                                                                    |       |       |   | Zip:              |   |
| WI <b>v</b> 53222                                                                                                    | WI          |                                                                                                    |       |       | ۳ | 53222             |   |

#### Grantee Setup – General Tab

- 8. Complete the fields
- 9. If CLC APR Reporting is required, set the field to 'Yes'
- 10. Click 'Save' at the bottom of the screen

#### AFTERSCHOOL 21

#### HANDBOOK

| Grantee | e Setup – Contact Information Tab | Grantee Information                     | ×                        |
|---------|-----------------------------------|-----------------------------------------|--------------------------|
| 1.      |                                   | General Contact Information Award Sites |                          |
|         | information, 'Name', 'Phone', and |                                         |                          |
|         | 'Email Address'                   | Contact Name:                           |                          |
| 2.      | Click 'Save' at the bottom of the | Phone:                                  | Sites<br>E-mail Address: |
|         | screen                            | (414) 555-1234                          | email@email.net          |
|         |                                   |                                         |                          |

| antee Information             |              |             |                        | × |
|-------------------------------|--------------|-------------|------------------------|---|
| General Contact Informat      | tion Award S | Sites       |                        |   |
| Grant Length (Years):         |              |             | Initial Reporting Year |   |
| 5                             |              | v           | 2018 - 2019            | v |
| Reporting Year<br>2018 - 2019 | Amou<br>\$   | nt<br>25000 |                        |   |
| 2019 - 2020                   | \$           |             |                        |   |
| 2020 - 2021                   | \$           |             |                        |   |
| 2021 - 2022                   | \$           |             |                        |   |
| 2022 - 2023                   | \$           |             |                        |   |
|                               |              |             |                        |   |

#### Grantee Setup – Award Tab

- Select the 'Grant Length' and 'Initial Reporting Year'
- 2. Enter the amount awarded for the current and past years only, leaving future year information blank
- 3. Click 'Save' at the bottom of the screen

#### Grantee Setup – Sites Tab

- 1. Select the site(s) associated with this Grant
- 2. Hold down the CTRL (Apple) key to select more than one site.
- 3. Click 'Save' at the bottom of the screen

| antee Info  | ormation             |             |  |
|-------------|----------------------|-------------|--|
| General     | Contact Information  | Award Sites |  |
| lites Assoc | ated with this Grant |             |  |
| Natchaug    |                      |             |  |
| Sweeney     |                      |             |  |
|             |                      |             |  |
|             |                      |             |  |
|             |                      |             |  |
|             |                      |             |  |
|             |                      |             |  |
|             |                      |             |  |
|             |                      |             |  |
|             |                      |             |  |
|             |                      |             |  |
|             |                      |             |  |
|             |                      |             |  |
|             |                      |             |  |
|             |                      |             |  |

### ADD OBJECTIVES

#### Set Up Objectives

- In your left-hand navigation menu, click 'Settings' → 'Program Settings'
- 2. Locate the 'Grant Objectives' Card
- 3. Click 'Set Up Objectives'

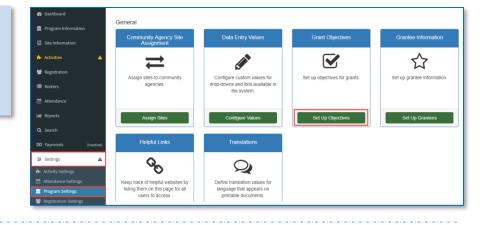

| Program Settin           | ngs                                      | ≢ Settings             | > Program Se     | ttings | > Gra             | nt Objectiv |
|--------------------------|------------------------------------------|------------------------|------------------|--------|-------------------|-------------|
| Grant Obj                | ectives 💡                                |                        |                  |        |                   |             |
| Select a Gra             | ant 2019 Grantees V                      |                        |                  |        |                   |             |
| + Add G                  | Grant Objective                          |                        |                  |        |                   |             |
|                          |                                          |                        |                  |        |                   |             |
|                          |                                          |                        | Search:          |        |                   |             |
| Show 50 ¢                | entries                                  | C <sup>4</sup> Refrest |                  | ₿      | Print ,           | Ł Export    |
| ihow 50 ¢                | entries<br>Objective                     | C" Refrest             |                  | Ð      | Print ,<br>Status |             |
| Show 50 ♀                | Objective                                |                        | n 🗎 Copy         |        |                   |             |
| Show 50 ♀<br>✿ Actions ◄ | Objective Improving Academic Achievement |                        | n 🗎 Copy<br>Code |        |                   |             |

#### Set Up Objectives

- 1. Select the appropriate Grantee from the drop-down
- 2. Click 'Add Grant Objective'
- 3. Enter the Objective Information
- 4. Click 'Save'

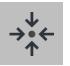

### Notes

- Objectives that have been linked to an activity or used in a previous term cannot be deleted. However, they can be renamed (if needed).
- At least one objective must be entered in order to set up activities in your sites.

### ADD A TERM

Terms are used to define the date range of your program. Typically for 21<sup>st</sup> CCLC programs, the term should begin with the summer program and end with the spring program.

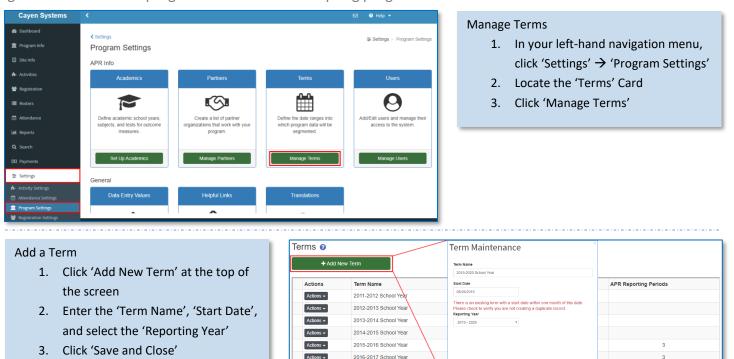

2017-2018 School Yea

2018-2019 School Term 2019-2020 School Year

Actions -

Actions -

| Edit Term<br>Edit Calendar<br>Delete | -2020 School Year 08 | 227/2019 | 2019 - 2020                       | 3         |   |
|--------------------------------------|----------------------|----------|-----------------------------------|-----------|---|
| Date                                 | Day of Week          |          | Program Ope<br>All / Weekdays / I | n<br>None | * |
| 8/27/2019                            | Tuesday              |          |                                   |           |   |
| 8/28/2019                            | Wednesday            |          |                                   |           |   |
| 8/29/2019                            | Thursday             |          |                                   |           |   |
| 8/30/2019                            | Friday               |          |                                   |           |   |
| B/31/2019                            | Saturday             |          |                                   |           |   |
| 9/1/2019                             | Sunday               |          |                                   |           |   |
| 9/2/2019                             | Monday               |          |                                   |           |   |
| 9/3/2019                             | Tuesday              |          |                                   |           |   |
| 9/4/2019                             | Wednesday            |          |                                   |           |   |
| 9/5/2019                             | Thursday             |          | Ø                                 |           |   |
| 9/6/2019                             | Friday               |          |                                   |           |   |
| 9/7/2019                             | Saturday             |          |                                   |           |   |
| 9/8/2019                             | Sunday               |          |                                   |           |   |
| 9/9/2019                             | Monday               |          |                                   |           |   |
| 9/10/2019                            | Tuesday              |          | Ø                                 |           |   |
| 9/11/2019                            | Wednesday            |          |                                   |           |   |

#### Set Up Calendar

08/27/2019

- 1. Click the Actions button next to the term
- 2. Click 'Edit Calendar'

2019 - 2020

- Click "All", "Weekdays", or "None" to quickly apply the option to the Program Open check boxes. Or check the boxes individually to select days that the program is open
- 4. Click 'Save and Refresh'
- 5. Click 'Copy to Site Calendars'
- 6. Check the box(es) to select the
- site(s) to copy the Calendar to 7. Click 'Save'
- If a New Term has a Start Date within one month of an existing term, a warning message will display to ensure that a duplicate term is not being created.
- Setting up a term calendar, then copying it to your sites can save time when setting up activities and sessions.

#### AFTERSCHOOL21

### ADD USERS

Anyone who needs to access this system should have their own login and password.

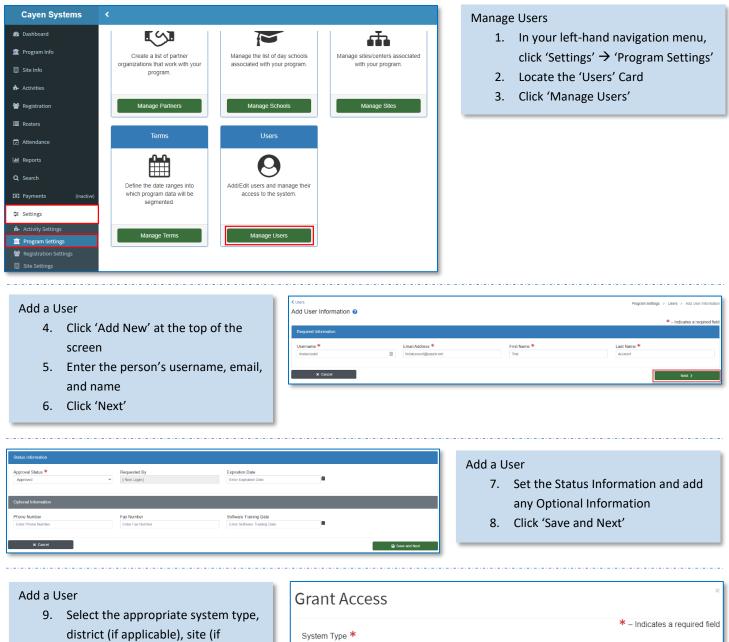

- district (if applicable), site (if applicable), and security level for the user, based on their job function/ responsibility
  10. Click 'Save and Close' to close the
- Grant Access modal 11. Click 'Save and Close' at the bottom of the Add User Information screen

|                  | * – Indicates a required field |
|------------------|--------------------------------|
| System Type *    |                                |
| CLC              | ~                              |
| District *       |                                |
| All Districts    | ~                              |
| Site *           |                                |
| All Sites        | ~                              |
| Security Level * |                                |
| State Admin 1    | ~                              |
|                  |                                |
|                  |                                |
| 🗶 Close          | 🖺 Save and Close               |

### EDIT A USER

Reasons for editing a user: enable/disable their access due to hiring/termination or update contact information.

| Program Settings Users ②            |                          |          |           |                       |            |              | 喜 Settings > Program Settings > U | lsers | Edit a User                                                                                 |
|-------------------------------------|--------------------------|----------|-----------|-----------------------|------------|--------------|-----------------------------------|-------|---------------------------------------------------------------------------------------------|
| tostaccount<br>+ As<br>Show 50 • et | d New                    |          |           |                       |            |              | ¶r ⊭itor * Q Soar                 | rch   | <ol> <li>Locate the user you wish to edit<br/>using the Search bar at the top of</li> </ol> |
| Showing 1 to 1 of                   | 1 entries<br>Username    | LastName | FirstName | 1 Email               | Last Login | Login Status | 😫 Copy 😝 Print 🛓 Export           |       | the screen                                                                                  |
| Actions                             | testaccount<br>1 entries | Account  | Test      | testaccount@cayen.net | Never      | Enabled      | < Previous 1 Next                 | >     | <ol><li>Click the 'Actions' button and<br/>select 'Edit'</li></ol>                          |
|                                     |                          |          |           |                       |            |              |                                   |       | 3. Edit the user record as needed                                                           |

4. Click 'Save and Close' when finished

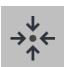

### Notes

- A user can only be **deleted** if they do not have related data. However, they can be **disabled**.
- You can modify a user's access to districts, sites, and/or security levels (based on your own access) by clicking Grant Access in the user's record and assigning additional values or by clicking the Remove Access button next to a specific access record.

### ADD/EDIT PARTNERS

A partner is a business or community agency other than the grantee actively contributing to the 21<sup>st</sup> CCLC-funded project. Information about partners is required on the APR.

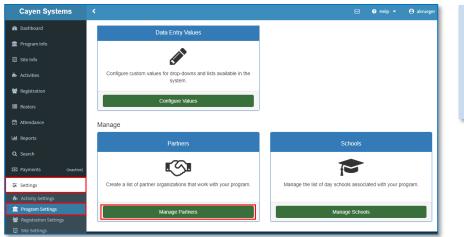

#### Manage Partners

- In your left-hand navigation menu, click 'Settings' → 'Program Settings'
- 2. Locate the 'Partners' card
- 3. Click 'Manage Partners'

#### Add Partners

- Click 'Add New' at the top of the screen
- 5. Enter the Partner's information
- 6. Click 'Save and Close'

| Partners ?                                         | Ins              | Id Partners<br>tructions: Enter the<br>anization type. Ent | Partner name, whether they are a subcontractor, and the<br>er any notes you might have. Then click on 'Save and Close.' | _           |            |
|----------------------------------------------------|------------------|------------------------------------------------------------|----------------------------------------------------------------------------------------------------|-------------|------------|
| Partner                                            | SubContractor Pa | rtner                                                      |                                                                                                    |             |            |
| insonia Nature & Recreation Center                 | Yes Su           | b Contractor                                               |                                                                                                    | edit        | del        |
| Boys & Girls Club of the Lower Naugatuck<br>Yalley | Yes              | ganization                                                 | v                                                                                                    | <u>edit</u> | del        |
| lanson Landscaping                                 | No No            | tes                                                        |                                                                                                    | edit        | dele       |
| unior Achievement of Western Connectiout           | No               |                                                            |                                                                                                    | edit        | dele       |
| arent Child Resource Center                        | Yes              |                                                            |                                                                                                    | edit        | dele       |
| alley Regional Adult Education                     | No               |                                                            | 1000 Character (s) Remaining (1000 Character Max)<br>Save And Close                                                     | edit        | <u>del</u> |

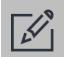

### Tips

- Try to avoid creating duplicate entries. This can lead to confusion if different sites begin to enter multiple partners when, in fact, there should only be one.
- A partner would be added as a sub-contractor if you pay for at least a portion of the services, goods, etc. provided.

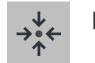

### Notes

 Partners that are entered in the district's partner list can later be selected by a site. The site has the option to enter additional information to detail the contributions made to their site in a specific term.

### **REVIEW PENDING PARTNER REQUESTS**

If a site requests a new partner, an alert message will show on the Partners card to notify you that there are pending requests. We'll see how sites request partners in Part 2: Site Setup.

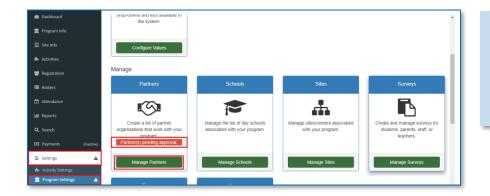

#### **Review Pending Partner Requests**

- In your left-hand navigation menu, click 'Settings' → 'Program Settings'
- 2. Locate the 'Partners' card
- 3. Click 'Manage Partners'

#### **Approve Pending Partners**

- 1. Click the 'Pending' link to the left of the pending partner
- 2. Set the drop-down to 'Approved'
- 3. Click 'Save and Close'

#### Partners 🔞

Purpose: Districts/grantees often report on collaborative participation by community organizations. Partners that are entered here can later be selected by a site as Partner Contributions with primary contribution types and amounts.

Sites can also request new partners. These requests will appear in the top of this list in red. The Partners button on the welcome screen will turn red when requests are pending. Determine whether the requested partner should be approved. Then notify the site staff that the partner has been added to the list, was already in the list (perhaps under a different name), or was not approved.

Instructions: To add a new partner, click on the 'Add New' button. To edit an existing partner record, click on the <u>edit</u> link. To delete an unused partner, click on the <u>delete</u> link. To approve pending partners, if there are any, click on the <u>pending</u> link to the left of the partner name.

| Partner                          | SubContractor | Organization Type                | Requested By | Request Notes                                         |              |        |
|----------------------------------|---------------|----------------------------------|--------------|-------------------------------------------------------|--------------|--------|
| Pending Pizza Palace             | No            | BUS-Business                     | 1            | Donating pizza for opening and<br>closing day events. |              | delete |
| Hillandale Community Association | No            | CBO-Community-Based Organization |              |                                                       | details edit | delete |

### **IDENTIFY BOARD MEMBERS**

Create a list of the members of your program's advisory board.

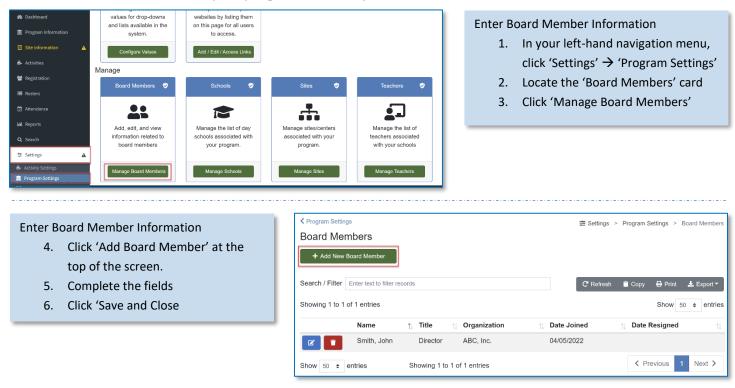

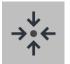

### Notes

• Board Members must be entered prior to recording Advisory Board Meetings.

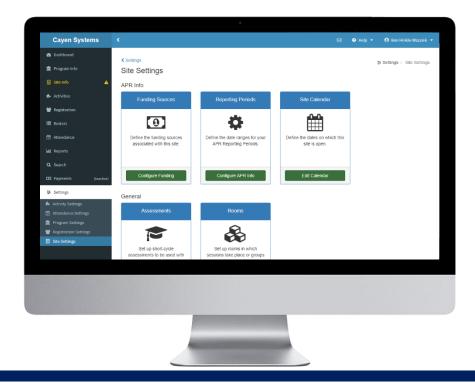

## SITE SETTINGS

At the start of every term, critical information needs to be defined for each site within a program. The Site Settings section shows how to configure this information.

Add / Edit Funding Sources (pg #18)

Add / Edit APR Reporting Periods (pg #19)

Edit Site Calendar (pg #20)

#### IMPORTANT NOTES ABOUT WORKING IN THIS SECTION

- Change Credentials and connect to a specific site when modifying Site Settings.
- While some of these settings may be the same across a program, Site Settings must be configured for each active site individually.

### ADD/EDIT FUNDING SOURCES

By adding funding sources, including 21st CCLC funding, you can associate them to your activity sessions and generate reports for those specific funders, including the APR.

| Cayen Systems  Dashboard  Program Info  Site Info  Activities  Registration  Rosters  Attendance  Reports  Site Second                  | <ul> <li>✓ settings</li> <li>Site Settings</li> <li>2: Settings &gt; Site Settings</li> <li>General</li> <li>Assessments</li> <li>Every Set up short-cycle assessments to be used with your participants.</li> <li>Configure Assessments</li> </ul> | Punding Sources                                                                                                    | <ul> <li>Configure Funding</li> <li>1. In your left-hand navigation menu, click 'Settings' → 'Site Settings'</li> <li>2. Locate the 'Funding Sources' card</li> <li>3. Click 'Configure Funding'</li> </ul>             |
|----------------------------------------------------------------------------------------------------|----------------------------------------------------------------------------------------------------|----------------------------------------------------------------------------------------------------|----------------------------------------------------------------------------------------------------|
| Payments (Inactive)     Settings     Activity Settings     Program Settings     Program Settings     Program Settings     Site Settings | Rooms                                                                                                    | Site Calendar                                                                                                    |                                                                                                    |
| scre                                                                                                    | k 'Add New' at the top of the<br>en                                                                                                    | ✓ Site Settings Funding Sources ② Funding Source A Funding Source A Folderal 21st CCLC Federal 21st CCLC Federal 21st CCLC <td></td> |                                                                                                    |
| 3. Sele<br>from<br>that<br>hav<br>nam<br>4. Ente                                                                                        | er the 'Funding Source'<br>ect the District Funding Source<br>in the drop-down. Remember<br>is the Site and the District may<br>e different<br>hes for the same funding source<br>er a dollar amount, if known<br>k 'Save and Close'                | This function links the two. Enter the<br>for the same source. Enter a dollar a<br>and Close.'<br>Funding Source:                                                                                                    | district may have different names for the same funding source.<br>e name of the funding source and then select the district's name<br>mount and description. When you have finished, click on 'Save<br>Indation Funding |
|                                                                                                    |                                                                                                    | Description (optional): Close                                                                                                    | ▼<br>Save And Close                                                                                                    |

### ADD/EDIT APR REPORTING PERIODS

Reporting periods specify the dates for which information will be collected and aggregated for the annual performance report.

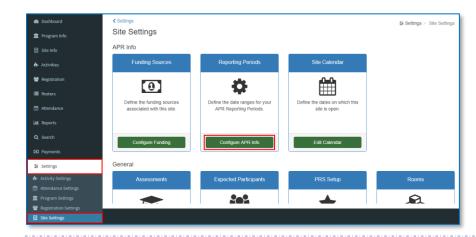

#### Add APR Reporting Periods

- In your left-hand navigation menu, click 'Settings' → 'Site Settings'
- Locate the 'Reporting Periods' card
- 3. Click 'Configure APR Info'

#### **Configure Reporting Year Info**

- Set the Active column to 'Yes', for the periods which are active
- 5. Enter the 'Start Date' and 'End Date' for the active periods
- Select the current and prior school year for grade and tests
- 7. Enter the 'Operating Budget' for this Site
- 8. Click 'Save'

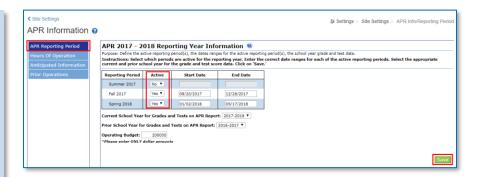

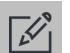

### Tips

 When entering date ranges for reporting periods, it is best to make sure there are no gaps between the end date of one period and the start date of the next period.

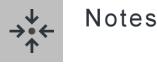

If a site is not active for a reporting period (e.g. Summer 2019), the Active field should be set to No. The start and end dates will not need to be entered for that period.

### EDIT SITE CALENDAR

Site calendars can be established to assist with scheduling activities and sessions.

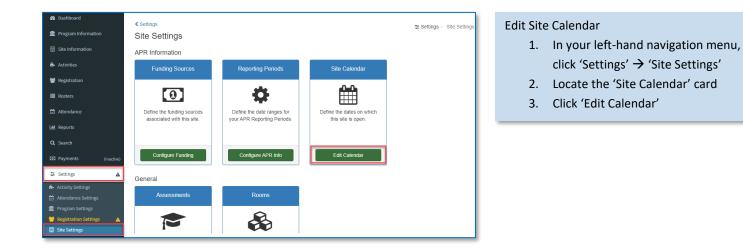

#### Set the Days Open

- Check the boxes in the 'Site Open' column to indicate dates in which this site anticipates being open.
- 5. Click 'Save'

| Site Settings |             | ≓ Setti                | ngs > Site Settings > Site Calend |
|---------------|-------------|------------------------|-----------------------------------|
| Site Calendar |             |                        |                                   |
| 2019-2020 So  | chool Year  |                        |                                   |
| Date          | Day of Week | District Calendar Open | Site Open                         |
| 9/23/2019     | Monday      | Open                   |                                   |
| 9/24/2019     | Tuesday     | Open                   | <b>Z</b>                          |
| 9/25/2019     | Wednesday   | Open                   |                                   |
| 9/26/2019     | Thursday    | Open                   | <b>V</b>                          |
| 9/27/2019     | Friday      | Open                   |                                   |
| 9/28/2019     | Saturday    | Closed                 | C                                 |
| 9/29/2019     | Sunday      | Closed                 |                                   |
| 9/30/2019     | Monday      | Open                   |                                   |
| 10/1/2019     | Tuesday     | Open                   |                                   |
| 10/2/2019     | Wednesday   | Open                   |                                   |
| 10/3/2019     | Thursday    | Open                   |                                   |
| 10/4/2019     | Friday      | Open                   |                                   |
| 10/5/2019     | Saturday    | Closed                 |                                   |
| 10/6/2019     | Sunday      | Closed                 |                                   |
| 10/7/2019     | Monday      | Open                   |                                   |
| 10/8/2019     | Tuesday     | Open                   |                                   |

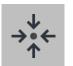

### Notes

If a site is closed due to inclement weather or some other unforeseen event, the calendar does NOT need to be updated. The system will assume the site was closed if no attendance was entered for that date.

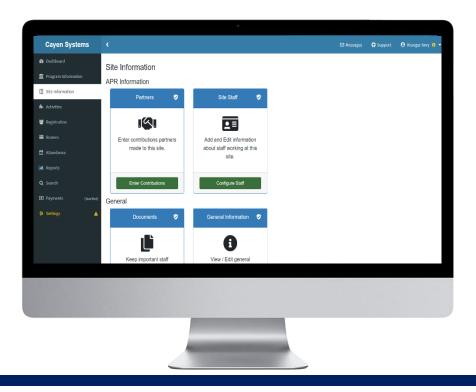

## **PROGRAM INFORMATION**

The Program Information section houses information specific to a District. Unlike Program Settings, values may need to be added or updated in Program Information over a reporting year.

| ~ | Add / Edit Communication Information (pg #22) | ~ | Add / Edit Fundraising Information (pg #23) |  |
|---|-----------------------------------------------|---|---------------------------------------------|--|
|   |                                               |   |                                             |  |

- Enter Meeting Details (pg #24)
- Enter Professional Development Details (pg #23)

### IMPORTANT NOTES ABOUT WORKING IN THIS SECTION

- Change Credentials and connect to a specific district when modifying Program Information.
- "All Sites" records will not appear if you are connected to a specific site in Change Credentials.

### ADD/EDIT COMUNICATION TYPES

Document types of communication sent from your organization.

|                                                   | <                                                                       |                                                                                    | Add / Edit Communication Types        |
|---------------------------------------------------|-------------------------------------------------------------------------|------------------------------------------------------------------------------------|---------------------------------------|
| B Dashboard                                       | Program Information 😵                                                   |                                                                                    | 1. In your left-hand navigation menu, |
| Program Information                               | General                                                                 |                                                                                    | click 'Program Information'           |
| Site Information                                  | Communication Information                                               | District Admin Notes 🛛 🕏                                                           | 2. Locate the 'Communication          |
| Activities                                        | _                                                                       |                                                                                    | Information' card                     |
| <ul> <li>Registration</li> <li>Rosters</li> </ul> |                                                                         |                                                                                    | 3. Click 'Manage Communications'      |
| Attendance                                        | Add, edit, and view information about<br>communication with the public. | Enter administrative notes from monitoring of<br>sites, programs, data entry, etc. |                                       |
| 🔟 Reports                                         |                                                                         |                                                                                    |                                       |
| Q Search                                          | Manage Communications                                                   | Add / Edit Notes                                                                   |                                       |
| ≢ Settings                                        | Meetings                                                                | Professional Development                                                           |                                       |
|                                                   |                                                                         |                                                                                    |                                       |
|                                                   |                                                                         |                                                                                    |                                       |
| Add / Edit Comr                                   | nunication                                                              | Communication Information                                                          |                                       |

 Click 'Add New Communication Type'

6. Click 'Save and Close'

- Enter the Communication type, Frequency, Count of communications to date, Audience, and Description
- Organization's Website URL Organization's Social Media URL https:// www.21cclc.com https:// www.21cclc.com/blog S + Add New Communication Type Search / Filter Enter text to filter records 3 Showing 1 to 1 of 1 entries Communication Type ↑↓ Frequency Audience Newsletter Monthly General Public **2**

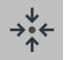

### Notes

 URLs for your program's social media and organization website can also be entered in the Communication Information section.

23

#### AFTERSCHOOL 21

### ADD/EDIT FUNDRAISING INFORMATION

血

š

Enter information about the fundraising efforts of your program.

F

#### Add / Edit Fundraising Information 1. In your left-hand navigation menu,

- click 'Program Information'
- 2. Locate the 'Fundraising Information' card
- 3. Click 'Manage Fundraising'

#### Update Program Fees Information

rogram Information 🔞

4

- 4. Enter details in the Program Fees section of the screen
- 5. Click 'Save Program Fees'

| Does this program charge SUMMER fees? *                                    |   | Total Money Collected (Summer) * |
|----------------------------------------------------------------------------|---|----------------------------------|
| Yes                                                                        | ~ | \$ 50000                         |
| Fee Structure Description (Summer) *                                       |   |                                  |
| $50\$ week with a sliding scale based on number of students in the family. |   |                                  |
|                                                                            |   |                                  |
|                                                                            |   |                                  |
| Does this program charge SCHOOL YEAR fees? *                               |   |                                  |
| No                                                                         | ~ |                                  |
|                                                                            |   |                                  |
|                                                                            |   | Save Progra                      |

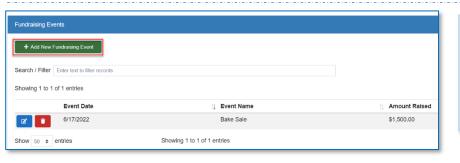

#### Enter Fundraising Events

- 10. Click 'Add New Fundraising Event'
- 11. Enter the Event Date, Event Name, and Amount Raised
- 12. Click 'Save and Close'

#### Enter Other Grants

- 6. Click 'Add New Grant'
- 7. Enter the Grant Name, Was Grant Received, and Description.
- 8. If the Grant was received, also enter the Award Date and Grant Amount
- 9. Click 'Save and Close'

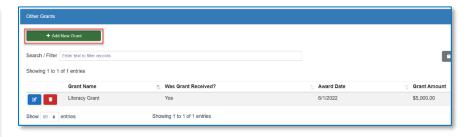

### ENTER MEETING DETAILS

Document staff and advisory board meetings.

| Transact<br>writees husses*              | <                                                                                                    |            |                                                         |                                                               |                                                            | leeting Details                                             |                                              |
|------------------------------------------|----------------------------------------------------------------------------------------------------|------------|---------------------------------------------------------|---------------------------------------------------------------|------------------------------------------------------------|-------------------------------------------------------------|----------------------------------------------|
| Program Information                      | Program Information @<br>General                                                                                 |            |                                                         |                                                               | 1.                                                         | In your left-hand                                           | -                                            |
| Site Information Activities Registration | Communication Information                                                                                        | Distri     | ct Admin Notes                                          | District I                                                    | ntorr 2.                                                   | click 'Program Inf<br>Locate the 'Meeti<br>Click 'Manage Me | ings' card                                   |
| Rosters<br>Attendance                    | Add, edit, and view information about<br>communication with the public.                                          |            | tive notes from monitoring or grams, data entry, etc.   | of Set up information                                         |                                                            |                                                             | eetings                                      |
| Search                                   | Manage Communications Meetings                                                                                   |            | dd / Edit Notes<br>onal Development                     | <ul> <li>Edit</li> <li>Site</li> </ul>                        | t Dist<br>Visi                                             |                                                             |                                              |
|                                          | Add, edit, and view information about Advisory<br>Board and Staff Meetings                                       | Profession | d view information about<br>al Development events       | Enter information fr<br>performance                           | and                                                        |                                                             |                                              |
|                                          |                                                                                                    |            |                                                         |                                                               |                                                            |                                                             |                                              |
| Enter Meeti                              | ng Details                                                                                                    |            | Meetings                                                |                                                               |                                                            |                                                             |                                              |
|                                          | -                                                                                                    |            | Meetings<br>+ Add New                                   | r Meeting                                                     |                                                            |                                                             |                                              |
| 5. Ent                                   | ing Details<br>ck 'Add New Meeting'<br>ter the Meeting Date, Meeti<br>pe, and Meeting Summary                    | ng         | <u> </u>                                                | ter text to filter records                                    |                                                            |                                                             |                                              |
| 4. Clia<br>5. Ent<br>Typ<br>6. Sel       | ck 'Add New Meeting'<br>ter the Meeting Date, Meeting                                                            |            | + Add New<br>Search / Filter End<br>Showing 1 to 3 of 3 | ter text to filter records                                    | 1: Meeting Type<br>Advisory Board Meeting<br>Staff Meeting | tite<br>All Sites<br>All Sites                              | Attendee Count  Attendees  2  View Attendees |
| 4. Clia<br>5. Ent<br>Typ<br>6. Sel<br>me | ck 'Add New Meeting'<br>ter the Meeting Date, Meetin<br>pe, and Meeting Summary<br>lect the people that attended |            | Add New<br>Search / Filter End<br>Showing 1 to 3 of 3   | ter text to filter records de entries Meeting Date 04/13/2022 |                                                            | All Sites                                                   | 3 😫 View Attendees                           |

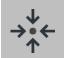

### Notes

- The list of available Meeting Attendees is based on the selected Meeting Type. Staff Meetings will display a list of staff entered in Site Info -> Site Staff. Advisory Board Meetings will display a list of board members entered in Settings -> Program Settings -> Board Members.
- Site Staff or Board Members that were not active on the date in which the meeting took place will not appear in the list of available Meeting Attendees.

### ENTER PROFESSIONAL DEVELOPMENT DETAILS

Schedule professional development events and document staff participating in those events.

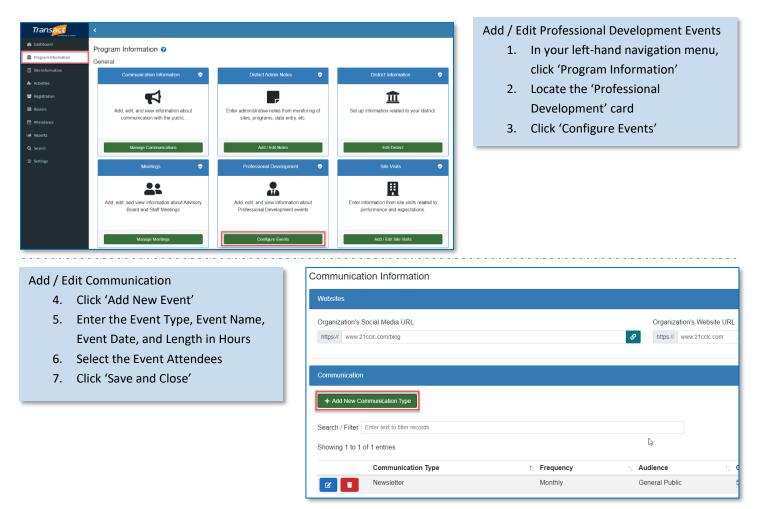

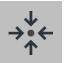

### Notes

- The Event Attendees will display a list of staff entered in Site Info -> Site Staff.
- Site Staff that were not active on the date in which the meeting took place will not appear in the list of available Event Attendees.

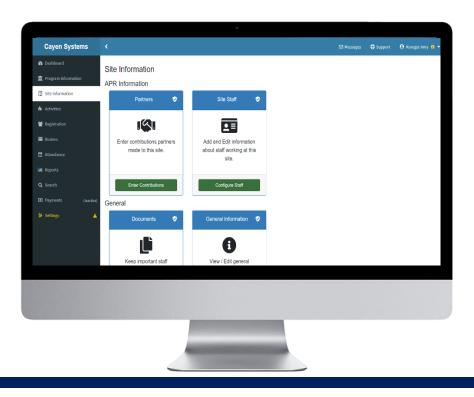

# SITE INFORMATION

The Site Information section houses information specific to a single site. Information here is critical to Annual Performance Reporting. Unlike Site Settings, values may need to be added or updated in Site Information over a reporting year.

- Add / Edit Partner Contributions (pg #27)
- Add / Edit APR Site Staff (pg #28)
- Enter Staff APR Information (pg #29)

#### IMPORTANT NOTES ABOUT WORKING IN THIS SECTION

- Change Credentials and connect to a specific site when modifying Site Information.
- While some of these values may be the same across a program, Site Information must be configured for each active site individually.

### ADD/EDIT PARTNER CONTRIBUTIONS

Partners that worked with each site within a term will be reported on the annual performance report.

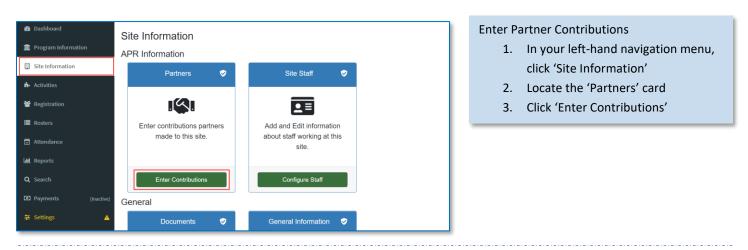

#### **Copy Partners**

- If working with the same partners from a different term or site, click 'Add New,' then 'Copy From Different Term' or 'Copy From Different Site'
- From the drop-down, select the term or site from which you would like to copy partners
- Check the box(es) next to the partner(s) you would like to add
- 7. Click 'Copy'

| Partner Contributions 🔮                                                                                                    |                               |                        |                        |                           |
|----------------------------------------------------------------------------------------------------|-------------------------------|------------------------|------------------------|---------------------------|
| + Add New -                                                                                                    | 7                             |                        |                        |                           |
| Individual Partner     Copy From Different Term     Copy From Different Site                                                                                                    |                               |                        | C <sup>I</sup> Refresh | Search:                   |
| Panner                                                                                                    | L 1                           | Contribution Types     | Total Contributions    | Total Sub-Contract Amount |
| Ansonia Nature & Ansonia Nature & Ansoni | Recreation Center             | Provide paid staffing  | \$0.00                 | \$9,270.00                |
| Actions - Boys & Girls Club o                                                                                                    | of the Lower Naugatuck Valley | Provide paid staffing  | \$0.00                 | \$60,600.00               |
| Actions - Junior Achievemen                                                                                                    | t of Western Connecticut      | Provide services/goods | \$0.00                 | \$1,000.00                |
| Actions - Parent Child Resou                                                                                                    | urce Center                   | Provide services/goods | \$0.00                 | \$1,250.00                |
| Actions - Valley Regional Ad                                                                                                    | ult Education                 | Provide services/goods | \$0.00                 | \$50.00                   |

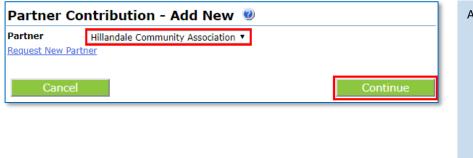

#### Add New Partners

- Click 'Add New,' then 'Individual Partner'
- 2. Select a Partner from the dropdown menu
- Click 'Continue' (This will add the selected partner to your list of active partners)

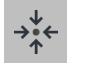

### Notes

 Specific contributions can also be tracked including contribution type, contribution amount, and sub-contract amount.

### ADD/EDIT STAFF

Information about site staff is required for the annual performance report. Site staff can also be associated with activities as session leaders.

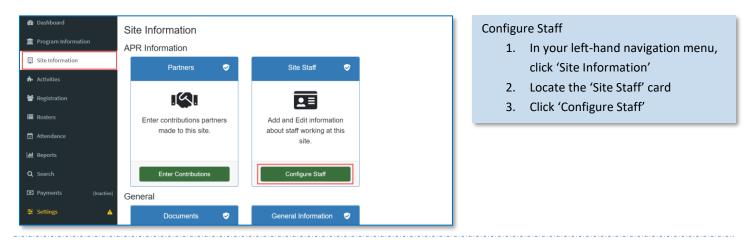

#### Add Staff from Different Term

- If working with the same staff from a different term, click 'Add Staff From Different Term'
- Check the box next to the staff member you would like to bring back from a prior term
- 3. Click 'Add Staff'

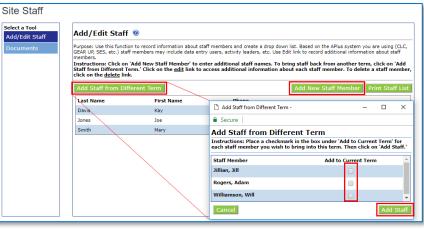

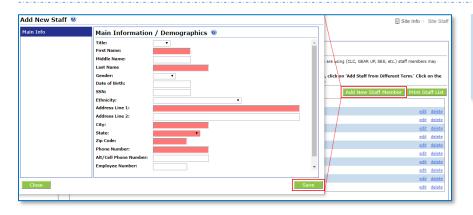

#### Add New Staff Member

- 1. Click 'Add New Staff Member'
- 2. Complete the required fields
- 3. Click 'Save'

### ENTER STAFF APR INFORMATION

Staff information is required for each reporting period (summer, fall, and spring) for which a site is active in an APR reporting year.

| Program Info | Site Staff       |                                 |             |        |                 |                                              |   |                                    |
|--------------|------------------|---------------------------------|-------------|--------|-----------------|----------------------------------------------|---|------------------------------------|
| Site Info    | Select a Tool    | 2017 - 2018 Rep                 | ortina Ve   | ar St  | aff Inform      | nation 🖤                                     |   |                                    |
|              | Add/Edit Staff   |                                 |             |        |                 | having to retrieve Staff records one by one. |   |                                    |
|              | Staff Attendance | Instructions: Select/enter      | the correct | nforma | tion for each A | PR required field.                           |   |                                    |
|              | By Pay Period    | Period: Spring 20               | 18 •        |        |                 |                                              |   |                                    |
| Registration | Staff Info*APR   | Staff Name                      |             | sation | Regular Staff   | Staff Type                                   |   | 21 <sup>st</sup> CCLC Staff Member |
| Rosters      |                  | decision concerns               | Paid        |        | Yes *           | Other Non-Teaching School Staff              | • | Yes *                              |
|              |                  | And Antonio                     | Paid        |        | Yes *           | Other Non-Teaching School Staff              |   | Yes V                              |
| Attendance   |                  | Distantiant Distant States      | Paid        |        | Yes *           | Other Non-Teaching School Staff              | • | Yes 🔻                              |
|              |                  | 1000.000                        | Paid        |        | Yes *           | Other Non-Teaching School Staff              | • | Yes 🔻                              |
| Reports      |                  | ANT CONSTANT                    | Paid        | ٠      | Yes *           | Other Non-Teaching School Staff              |   | Yes *                              |
|              |                  | LOWAY ADDRESS                   | Paid        | •      | Yes *           | Other Non-Teaching School Staff              | • | Yes V                              |
| Search       |                  | MARKET INCOME.                  | Paid        |        | Yes *           | Other Non-Teaching School Staff              | • | Yes 🔻                              |
|              |                  | Annal - Annal - Annal - Annal - | Paid        |        | Yes *           | Other Non-Teaching School Staff              | • | Yes 🔻                              |
| Payments     |                  | PROFESS TRANSPORT               | Paid        |        | Yes *           | Other Non-Teaching School Staff              |   | Yes ¥                              |

#### Enter APR Related Staff Info

- 1. Click 'Staff Info \*APR' in the left, blue menu
- 2. Select the Period you wish to view
- Complete the fields of information for all staff members listed on the APR Staff Info screen
- 4. Click 'Save'

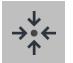

### Notes

- Be sure to enter APR information for each of the active reporting periods for the site.
- If a staff member did not work at the site during a reporting period, set 'Compensation' to 'Not Active'
- Regular Staff are staff with a set schedule.
- 21<sup>st</sup> CCLC Staff Members will be included in counts on the Annual Performance Report.

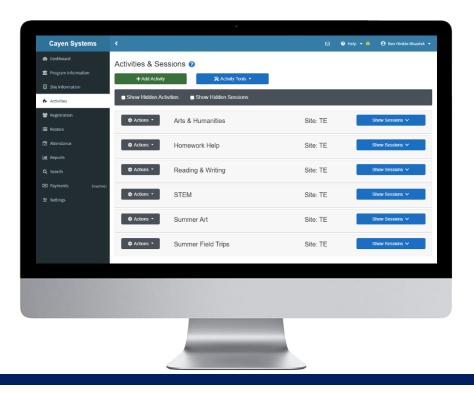

# **ACTIVITIES / SESSIONS**

Activities are general programming and services accessible within a site. STEM, Homework Help, and Snack are examples of Activities. Sessions are the specific offerings of those Activities. New sessions should be established for different groups of participants being served on different dates or times.

- What are activities and sessions? (pg #31)
- Add Activities (pg #32)

Add Sessions (pg #33)

#### IMPORTANT NOTES ABOUT WORKING IN THIS SECTION

- Activities should only be copied from a prior term if no changes to the categorization of the activity are needed.
- Grant Objectives and Funding Sources must be set up before adding Activities.
- Activities can be copied from one Site to another. However, site-specific information such as Session Leaders and Funding Sources will need to be assigned to the Activity once it has been copied to another Site.

### WHAT ARE ACTIVITIES AND SESSIONS?

#### **Explanation of Activities/Sessions**

When setting up your Activities and Sessions, think about a college course. The general course may be Chemistry; however, there will be multiple offerings of that course based on date, time, location, teacher, or grade level.

Below are two examples of Activities and Sessions.

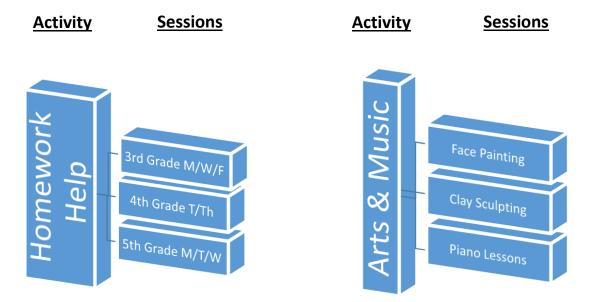

|                  | Activities & Sessions ?                         |            |           |            |                       |
|------------------|-------------------------------------------------|------------|-----------|------------|-----------------------|
|                  | + Add Activity X Activity Tools -               |            |           |            |                       |
|                  | ■ Show Hidden Activities ■ Show Hidden Sessions |            |           |            |                       |
|                  | Actions - Arts & Humanities                     |            |           | Site       | e: TE Show Sessions 🗸 |
| Here is the      | Actions - Homework Help                         |            |           | Site       | e: TE Show Sessions V |
| Activity in AS21 | Actions  Reading & Writing                      |            |           | Site       | e: TE Hide Sessions A |
|                  | Session Name                                    | Start Date | End Date  | Start Time | End Time              |
| Here are the     | Actions - History Making 3                      | 8/24/2020  | 5/14/2021 | 4:00 PM    | 5:00 PM               |
| Sessions within  | Actions - Journaling 0                          | 8/24/2020  | 5/14/2021 | 3:30 PM    | 4:00 PM               |
| that Activity    | Actions - Pets                                  | 8/24/2020  | 5/14/2021 | 4:00 PM    | 5:00 PM               |

### ADD AN ACTIVITY

| Cayen Systems               | <                                               |
|-----------------------------|-------------------------------------------------|
| 🚳 Dashboard                 | Activities & Sessions ?                         |
| Program Information         | + Add Activity 🔆 Activity Tools *               |
| Site Information Activities | ■ Show Hidden Activities ■ Show Hidden Sessions |
|                             |                                                 |

#### Add Activities

- In your left-hand navigation menu, click 'Activities'
- 2. Click 'Add Activity'

| 1. If y             | r-Term Activity OR Add New<br>ou have offered the EXACT SAME<br>tivity in a prior term, double-click | Purpose: Use t<br>guarantee the<br>Instructions: I | ior-term activity or a brand new one to the term's list<br>this page to view prior-term activities and select one if you will offer it again in the current term. By 'carrying forward' the details of the activity,<br>consistency of activities data from term. You may also add a brand new activity from this page.<br>Review the list of activities below. To add/review a prior-term activity, find it in the list below and click on the name. If in examining to<br>you would change key fields, you probably want to create a new activity instead. To add a new activity, click on 'Add New.' |                                 |
|---------------------|----------------------------------------------------------------------------------------------------|----------------------------------------------------|----------------------------------------------------------------------------------------------------|---------------------------------|
|                     | that activity in the list of Prior-                                                                  | Prior-term<br>Activity                             | Description                                                                                                    | Original<br>term<br>created     |
|                     | m Activities. Click 'Continue' to<br>tate the activity for the current                               | ALL-STARS                                          | Leadership and Positive Behavior Awareness                                                                                                    | 2010-<br>2011<br>School<br>Year |
| ter                 | m<br>OR                                                                                              | Art                                                | Teach students basic art fundamentals for drawing, painting, and sculpting                                                                                                    | 2010-<br>2011<br>School<br>Year |
|                     | entering an activity that HAS NOT                                                                    | Cooking                                            | Teach students life skills and measuring units.                                                                                                    | 2010-<br>2011<br>School<br>Year |
|                     | en offered at your site in the<br>st, click 'Add New'                                                |                                                    | Add New                                                                                                    | icui 🗸                          |
|                     |                                                                                                    |                                                    |                                                                                                    |                                 |
| Activity Informatic | n 🥹                                                                                                  |                                                    | Enter Activity Information                                                                                                    |                                 |

| Activity Name:<br>(30 char max)         Activity Description:<br>(1200 character(s) Remaining         Show in Activity List:       Yes *         Indicate Event:       No *         Special Event:       No *         Focus:       Yes *         State of the second and the second and the |                                                 |                   |                                                |          |
|----------------------------------------------------------------------------------------------------|-------------------------------------------------|-------------------|------------------------------------------------|----------|
| (1000 char max)                                                                                                    | haracter(s) Remaining                           |                   |                                                |          |
| Show in Activity List:                                                                                                    | Yes V                                           |                   |                                                | <b>^</b> |
| Special Event:                                                                                                    | No 🔻                                            |                   |                                                |          |
| Focus:                                                                                                    |                                                 | T                 |                                                |          |
| Hold down CTRL (or Command)                                                                                                    | ssments Used:<br>n CTRL (or Command) Key to     | ~                 |                                                | -        |
| select more than one                                                                                                    |                                                 | 21st CCLC APR Cat | Category:                                      | •        |
|                                                                                                    |                                                 | Population:       | Limited English Proficient Student             | ^        |
| Hold down CTRL (or Command)                                                                                                    | Key to Mathematics<br>Nutrition/Health<br>Other |                   | Other<br>Special Needs or Disabilities Student | ÷        |
|                                                                                                    | Reading/English                                 |                   | porting Year APR                               | ۲        |
| Cancel                                                                                                    |                                                 |                   | Continue                                       |          |

- 2. Enter the required information to categorize the activity for reports
- 3. Click 'Continue' to save the activity

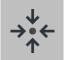

### Notes

- When adding an activity from a prior term, some field values may not be editable.
- The reporting Year APR Category selection will determine the area of the APR in which information from an activity will be counted.

### ADD A SESSION

Once the activity has been created, you will need to establish at least one session of that activity.

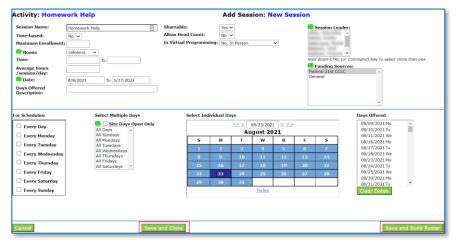

#### **Enter Activity Information**

- Name the session. The session name will default to 'New Session.' Be sure to rename with a useful name to avoid confusion when viewing reports
- 2. Complete all required fields
- 3. Click 'Save and Close'

| Add  | Additional | Sessions  |
|------|------------|-----------|
| 7100 | / autonui  | 505510115 |

- Add more sessions as needed. After adding the first session for an activity, you can add additional sessions to the activity
- From the Activities screen, find the Activity to which you need to add a session
- Click the 'Actions' button next to the Activity name
- 4. Click 'Add Session'
- 5. Complete all fields
- 6. Click 'Save and Close'

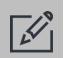

### Tips

Actions -Reading & Writing Site: TE Hide Sessions A 🗹 Edit Activity + Add Session Start Date End Date Start Time End Time me Session Quick Edit 8/24/2020 5/14/2021 4:00 PM 5:00 PM ing 🚯 8/24/2020 3:30 PM 4:00 PM Actions -Journaling 🚯 5/14/2021 Pets 1 8/24/2020 5/14/2021 4:00 PM 5:00 PM CACTIONS

- Be sure to select the appropriate funding source for each session. Only information with sessions funded by 21<sup>st</sup>
   CCLC will appear on the Annual Performance Report.
- If multiple similar sessions are being offered for an activity, it may be easier to Copy the session and edit the copy rather than setting up a whole new session from scratch.
- If the session is offered virtually (e.g., via a web session, a recording, or a take-home packet) indicate this by selecting 'Yes, Virtual Programming' from the "Is Virtual Programming" field.
- Virtual sessions that are marked as 'Live' will not show when entering virtual session headcounts. Live virtual session attendance should be recorded in the same manner as in-person sessions.

| Cayen Systems                         |                                                        |                            |             |              |              |                  |            |                    |         |  |  |  |  |  |
|---------------------------------------|--------------------------------------------------------|----------------------------|-------------|--------------|--------------|------------------|------------|--------------------|---------|--|--|--|--|--|
|                                       |                                                        |                            |             |              |              | 3 😯 Help         | - 0        | 🔕 Ben Hinkle-Wsza  |         |  |  |  |  |  |
| · · · · · · · · · · · · · · · · · · · | Registration                                           |                            |             |              |              |                  | 📽 Rogistra | ntion > Registrati | on List |  |  |  |  |  |
| Program Information                   | Registration L                                         | ist                        |             |              |              |                  |            |                    |         |  |  |  |  |  |
| Site Information                      | Enter Participan's Last Name, First Name, or ID Number |                            |             |              |              |                  |            |                    |         |  |  |  |  |  |
| n. Activities                         |                                                        |                            |             |              |              |                  |            |                    |         |  |  |  |  |  |
| Registration                          |                                                        |                            |             |              |              |                  |            |                    |         |  |  |  |  |  |
| 🔳 Rosters                             | Show 50 ¢ entrie                                       | 8                          |             |              |              |                  |            |                    |         |  |  |  |  |  |
| 🖨 Attendance                          | Showing 1 to 50 of 73                                  |                            |             |              |              | 🗴 Excel 📓 PDI    |            |                    |         |  |  |  |  |  |
| Lad Reports                           |                                                        | Student ID 10<br>444068663 | Last Name † | First Name 1 | Registered 1 | Active 11<br>Yes | Adult 11   | Household          |         |  |  |  |  |  |
| Q Search                              | Actions -                                              | A444021516                 | AGUIRRE     | YADIRA       | No           | Yes              | Yes        |                    |         |  |  |  |  |  |
|                                       | Actions -                                              | 444062090                  | ALCARAZ     | EMANUEL      | Yes          | Yes              | No         |                    |         |  |  |  |  |  |
|                                       | Actions -                                              | 444027485                  | ALEMAN      | TYLER        | Yes          | Yes              | No         |                    |         |  |  |  |  |  |
|                                       | Actions -                                              |                            |             |              |              |                  |            |                    |         |  |  |  |  |  |
|                                       | Actions -                                              | 444004347                  | BLOODWORTH  | KASEY        | Yes          | Yes              | No         |                    |         |  |  |  |  |  |
|                                       | 🌣 Actions 👻                                            | A444077885                 | BLOODWORTH  | RACHEL       | No           | Yes              | Yes        |                    |         |  |  |  |  |  |
|                                       | 🌣 Actions 🕶                                            | 444023612                  | BURNS       | BEN          | Yes          | Yes              | No         |                    |         |  |  |  |  |  |
|                                       | Actiona -                                              | 444039433                  | BURNS       | BOWEN        | Yes          | Yes              | No         |                    |         |  |  |  |  |  |

# REGISTRATION

Information related to the people being served at a site can be found in Registration. Participant demographics, academic information, emergency contact information, and more can be stored in a registration record.

- Registration overview (pg #35)
- Quick add from a prior term (pg #37)
- Quick add from pre-registration list (pg #36)
- Add individual participants (pg #38)

#### IMPORTANT NOTES ABOUT WORKING IN THIS SECTION

- Use the alphabet bar or Find Person options to locate an individual participant.
- Save data entry time and improve the accuracy of participant information by sending data from your Student Information System to Cayen Systems via our secure data uploads site (https://datauploads.datapropeller.com)

### **REGISTRATION OVERVIEW**

Information about participants needs to be collected for various reports, including the 21<sup>st</sup> CCLC annual performance report.

| Enter Partic          | ipant's Last Name, First I | Name, or ID Number       |    |            |    |            |        | ¥ Filter -   | Q Search   |
|-----------------------|----------------------------|--------------------------|----|------------|----|------------|--------|--------------|------------|
| + Add I<br>Show 100 ¢ |                            | ↑ Last Name              | t  | First Name |    | Registered | 🗎 Сору | Print Active | 🛓 Export • |
| Actions               | Student ID                 |                          | T. |            | 1. |            |        |              |            |
|                       |                            |                          |    |            |    |            |        |              |            |
| 2                     | 228704                     | ABOUL-BASIR              |    | HAPLEE     |    | Yes        |        | Yes          |            |
| 2 T                   | 228704<br>224192           | ABDUL-BASIR<br>ALEXANDER |    | DABRIEL    |    | Yes        |        | Yes          |            |

#### Edit a participant

- In your left-hand navigation menu, click 'Registration,' then click 'Manage Participants'
- Locate the participant using the search bar or click 'Search' with no value in the search bar to see all participants
- 3. Click the edit button in the Actions column next to their name

- View and update information as needed.
  - Participant demographics are found on the Participant Info tab. Additional data can be located on the other blue tabs within the Registration record.
- 2. Click 'Save'

| AGUIRRE, CHLOE                                                                                                    | Last Name                   | First Name    |            | Middle | Nick  | kname     | Participant ID  | State<br>Participant ID | Registered                              | Active |
|----------------------------------------------------------------------------------------------------|-----------------------------|---------------|------------|--------|-------|-----------|-----------------|-------------------------|-----------------------------------------|--------|
| Participant Info                                                                                                    | AGUIRRE                     | -             | 1          | 1      | -     |           | 444068663       | 2120500167              | Registration St<br>Registered           |        |
| Test Data                                                                                                    | Date of Birth               | Age           |            |        | _     | Gender    | Lunch Stat      | us                      | Active                                  | Yes    |
| Grade Data                                                                                                    | 12/27/2008                  | 11            |            |        |       | Female 🗸  | Unknown         | ~                       | Select Participan                       |        |
|                                                                                                    | Ethnicity                   |               |            |        |       |           | Primary Languag | je                      | Adult                                   | No     |
| Assessments                                                                                                    | White (Not of Hispar        | nic origin)   |            |        |       | ~         | English         | ~                       | Adult Participa                         |        |
| Enrollment                                                                                                    | Head Of Household           |               |            |        |       |           |                 |                         | Hold down CTRL k                        |        |
| Emergency Info                                                                                                    | No<br>Address/Phone last up | odated: 8/24/ | 2020 1:02: | 04 PM  |       |           |                 |                         | more than                               | one    |
|                                                                                                    | Home Address<br>Address     |               |            |        |       |           |                 |                         | Community Mer<br>Family Member<br>Other | nber   |
| Photo/ID Card                                                                                                    |                             |               |            |        |       |           |                 |                         | Parent/Guardiar                         | 1      |
| Notes/Goals                                                                                                    | City                        |               | State      | Zip    | Phon  | ne        | E-mail          |                         | Teacher<br>Volunteer                    |        |
|                                                                                                    | Milwaukee                   |               | WI V       | 53210  | 414   | -555-1234 | apptest@cayer   | n.net                   | Record last                             | 8/24/2 |
|                                                                                                    | Mailing Address Co          | py Home Add   | ress       |        |       |           |                 |                         | changed:                                |        |
| Day School Absences                                                                                                    | Audress                     |               |            |        |       |           |                 |                         | Last date<br>attended:                  | 6/11/2 |
| User-Defined Fields                                                                                                    | City                        |               | State      | Zip    |       |           |                 |                         | Original record<br>created:             | 8/24/2 |
|                                                                                                    | Milwaukee                   |               | WI 🗸       | 53210  |       |           |                 |                         | Term record                             | 8/24/2 |
|                                                                                                    | Migrant                     |               |            |        |       |           |                 |                         | created:<br>Last Edited by:             | Bivens |
|                                                                                                    | No V                        |               |            |        |       |           |                 |                         | Ease Edited by:                         | Pam    |
|                                                                                                    | School Attending Dur        | ing Day       |            |        | Grade |           | Lives With      |                         | Add HH me                               |        |
| st Data ade Data ade Data sessments sessments tendance obto/ID Card tex/Goals urveys ay School Absences ter-Defined Fields |                             |               |            |        |       |           |                 |                         | Edit House                              |        |

### ADD STUDENTS FROM THE PRE-REGISTRATION LIST

Student demographic and contact information can be exported from your school district's student information system and sent to TransACT to create a pre-registration list.

| < Registration                                          | Registration > Registration List  | Add Stu | idents from Pre-Re       |
|---------------------------------------------------------|-----------------------------------|---------|--------------------------|
| Registration List                                       |                                   | 1.      | In your left-hand        |
| Enter Participant's Last Name, First Name, or ID Number | <b>▼</b> Filter <b>▼ Q</b> Search |         | click 'Registration      |
| + Add New -                                             |                                   | 2.      | Click 'Manage Pa         |
| ⊖ Individual Participant                                |                                   |         | <b>Registration List</b> |
| Strom Pre-Registration List                             |                                   | 3.      | Click 'Add New' t        |
| Strom Prior Term                                        |                                   |         | Registration List'       |

#### gistration List

- navigation menu,
- rticipants' in the card
- hen 'From Pre-

#### Add Students from Pre-Registration List

- 4. Click your school under the Choose School(s) column
- 5. Click the appropriate grade levels under the Choose Grade(s) column
- 6. Click 'Continue'

| Select a Quick Edit Tool                                                                                                    |                                                                                                    |                                              |
|----------------------------------------------------------------------------------------------------|----------------------------------------------------------------------------------------------------|----------------------------------------------|
| Register Students from Student Pre-Reg List $\sim$                                                                                                    |                                                                                                    |                                              |
| <ol> <li>District/grantee administrators have set required fields for registration meanin<br/>record to be saved without requiring these fields to be entered, so please note the</li> </ol> | stricts per registration list.<br>Lister tragetered means that they have a registration form on file with a powert spectrue.<br>It is notify a super a lister of the strict of the strict of the strict of the strict of the strict<br>is stricted as a strict of the strict of the strict of the strict of the strict of the strict<br>of the strict of the strict of the strict of the strict of the strict of the strict of the strict<br>of the strict of the strict of | be made unless the required fields are compl |
| Choese School (3)<br>Lancon Rydel School A<br>John G. Wead<br>John G. Prenderger                                                                                                    | Image: second second                                  | Contr                                        |

| А | В   | CI         | D E   | F           | G      | Н   | ΙJ    | К     | L    | М   | Ν       | 0     | Ρ      | Q        | R      | S     | Т     | U     | V    | W    | Х     | Y     | Ζ     | All |
|---|-----|------------|-------|-------------|--------|-----|-------|-------|------|-----|---------|-------|--------|----------|--------|-------|-------|-------|------|------|-------|-------|-------|-----|
|   |     |            |       |             |        |     | Regis | ter S | elec | ted | Partici | pants | are pa | art of c | ohort: | •     | ]     |       |      |      |       |       |       | 1   |
|   |     | Unselected | t All | Na          | ame    |     | Grade | e Ger | ıder | Hon | eroon   | ı Da  | ite of | Birth    |        | 5     | ichoo |       |      |      | Reco  | ord D | ate   | - 1 |
|   |     | *****      |       | 01.18       | 10.00  | 110 | Other | r     |      |     |         | 3     | 3/18/2 | 001      | Wir    | ndham | Midd  | e Scł | hool | 12/1 | 6/201 | 1 10: | 04:29 | AM  |
|   |     | *****      |       | -           | 11.181 |     | Other |       |      |     |         | 9     | 9/22/2 | 001      | Win    | ndham | Midd  | e Scł | hool | 12/1 | 6/201 | 1 10: | 04:29 | AM  |
|   | 183 | *****      |       | 104110      | 1.116  | £1  | Other | r     |      |     |         | 1     | 1/20/3 | 2000     | Win    | ndham | Midd  | e Scł | hool | 12/1 | 6/201 | 1 10: | 04:29 | AM  |
|   | +++ | 110011     |       | 115         | 10110  | 6   | Other | -     |      |     |         | 1     | 0/20/3 | 2000     | Wir    | ndham | Middl | e Scł | hool | 12/1 | 6/201 | 1 10: | 04:29 | AM  |
|   |     | *****      |       | Hou and     | -      | 100 | Other | r     |      |     |         | 7     | 7/30/2 | 000      | Wir    | ndham | Midd  | e Scł | hool | 12/1 | 6/201 | 1 10: | 04:29 | AM  |
|   |     | 10000      |       | Fairt       | 1967   |     | Other |       |      |     |         | e     | 5/26/2 | 000      | Wir    | ndham | Midd  | e Scł | hool | 12/1 | 6/201 | 1 10: | 04:29 | AM  |
|   | 813 | 11001      |       | -           | 1111   |     | Other | -     |      |     |         | 1     | 2/7/2  | 000      | Wir    | ndham | Middl | e Scł | hool | 12/1 | 6/201 | 1 10: | 04:29 | AM  |
|   | +/1 | *****      | 1     |             | 1010   | 100 | Other | r     |      |     |         | 1     | 1/22/3 | 2000     | Wir    | ndham | Middl | e Scł | hool | 12/1 | 6/201 | 1 10: | 04:29 | АМ  |
|   | -   | 100000     | 19.61 | in February | 85 B   | 100 | Other | r     |      |     |         |       | 4/3/20 | 001      | Wir    | ndham | Midd  | e Scł | hool | 12/1 | 6/201 | 1 10: | 04:29 | AM  |
|   | 100 | 10000      |       | THEFT       | 1000   |     | Other | r     |      |     |         |       | 2/5/20 | 001      | Win    | ndham | Midd  | e Scł | hool | 12/1 | 6/201 | 1 10: | 04:29 | AM  |
|   | 180 | 196118     |       | 11.10       | 1001   | 181 | Other | r     |      |     |         | 7     | /13/2  | 000      | Wir    | ndham | Middl | e Scł | hool | 12/1 | 6/201 | 1 10: | 04:29 | АМ  |

Tips

When selecting participants, the 'Record Date' indicates the date on which the student information system data was imported into AS21. Verify that the student data is from a recent import prior to registering them.

Add Students from Pre-Registration List

- 7. Click 'All' at the end of the alphabet bar to display the entire student pre-registration list of available participants to register
- 8. If you have a large number of participants, you can filter the list by selecting a letter
- 9. Select the participants to register by clicking in the box next to each participant's name under the Reg column or click the blue 'Select All' link.
- 10. Click 'Register Selected' once you have selected the participants you wish to register

### ADD PARTICIPANTS FROM PRIOR TERM

If participants were served by a site in a prior term and have returned, their information can be pulled forward into the new term, saving considerable time.

| < Registration                                          | Arr Registration > Registration List | Add Students from Prior Term          |
|---------------------------------------------------------|--------------------------------------|---------------------------------------|
| Registration List                                       |                                      | 1. In your left-hand navigation menu, |
| Enter Participant's Last Name, First Name, or ID Number | T Filter - Q Search                  | click 'Registration'                  |
| + Add New -                                             |                                      | 2. Click 'Manage Participants' in the |
| Individual Participant                                  |                                      | Registration List card                |
| 😫 From Pre-Registration List                            |                                      | 3. Click 'Add New' then 'From Prior   |
| 😩 From Prior Term                                       |                                      | Term'                                 |

#### Add Participants from Prior Term

- Select the Term from the dropdown and click 'All' on the alphabet bar. A list of participants from the term selected will appear
- Check the boxes for the participants that you would like to bring to the new term
- Click 'Register Selected' once you have selected the participants you wish to register

| Soloct | a Term       |        |   |        |        |               | erm             |       | nante | from        |       | sites: |    |      |        |   |   |         |        |        |       |   |     |            |                        |
|--------|--------------|--------|---|--------|--------|---------------|-----------------|-------|-------|-------------|-------|--------|----|------|--------|---|---|---------|--------|--------|-------|---|-----|------------|------------------------|
| 2019-  |              |        |   | 2      | ~      | 011           | ow p            | aruci | panta |             | I all | SILCS. |    |      |        |   |   |         |        |        |       |   |     |            |                        |
| A      | вс           | D      | Е | F      | G      | H             | I               | J     | K     | L           | М     | N      | 0  | P    | Q      | R | s | т       | U      | v      | W     | х | Y   | Z          | A11                    |
|        | ister Se     |        |   | crease | e grae | de lev<br>Nai |                 | 1     | grade | (s)<br>Grae | 4.0   | Gend   |    | Date | of Bir |   |   |         | Scho   |        |       |   |     | Sit        |                        |
| Reg    |              | 081598 | , |        | AGU    |               | KAMR            | YNN   |       | 4           | le    | F      | er |      | 5/2010 |   | , | Adair C | iounty |        | ntary |   | Ada |            | e<br>lementary         |
| - D    | 4440         | 089000 |   |        | AGU    | IRRE,         | MCKIN           | LEE   |       | 4           |       | F      |    | 4/2  | 4/2010 | ) |   | Adair C | ounty  | Elemen | ntary |   | Ada | ir Co. E   | lementary              |
| 8      | 4440         | 023051 |   |        | A      | LLEN,         | KAYLE           | E     |       | 4           |       | F      |    | 9/1  | 4/2009 | 0 | , | Adair C | ounty  | Elemen | ntary |   | Ada | ir Co. El  | lementary              |
|        |              |        |   |        | Δ      | LEY, C        | ARSO            | N     |       | 3           |       | M      |    | 2/2  | 8/2011 | 1 | , | Adair C | ounty  | Elemen | ntary |   | Ada | ir Co. E   | lementary              |
| H      | 4440         | 25250  |   |        |        |               |                 |       |       |             |       |        |    |      |        |   |   |         |        |        |       |   |     |            |                        |
|        |              | 025250 |   |        |        | REW,          | ABAIG           | AIL   |       | 3           |       | F      |    | 5/2  | 7/2010 | ) | , | Adair C | ounty  | Elemer | ntary |   | Ada | ir Co. El  | lementary              |
|        | 4440         |        |   |        | AND    |               | ABAIG<br>D, WIL |       |       | 3           |       | F      |    |      | 7/2010 |   |   |         | ounty  |        |       |   |     |            | lementary<br>lementary |
|        | 4440<br>4440 | 20200  |   |        | AND    | rwooi         |                 | L     |       |             |       |        |    |      |        |   |   |         |        |        |       |   | Ada | air Co. El |                        |

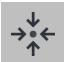

### Notes

- When adding a participant from a prior term, you may need to modify the 'Increase grade level by # grade(s)' field accordingly.
- Some demographic information may need to be updated after participants are registered namely school and teacher values.
- Participants that attended other sites in your district in a prior term can be located by checking the box labelled 'Show participants from all sites.'

### ADD INDIVIDUAL PARTICIPANTS

If a site does not have access to a student pre-registration list or prior term records or if a new participant joins a program mid-year, they will need to be added individually as a new participant.

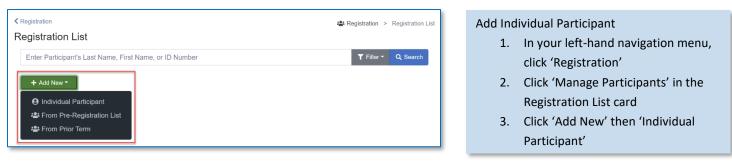

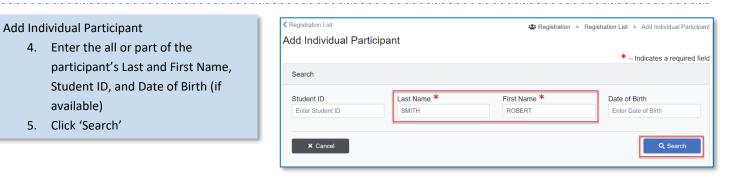

| Show 25 ¢ entri       |            |              |               |                  |        | Exact Ma       | atch:Green Partial         | Match:Yellow No N           | atch:Red Not Se         | earched:Gray   | 6. |
|-----------------------|------------|--------------|---------------|------------------|--------|----------------|----------------------------|-----------------------------|-------------------------|----------------|----|
| Select                | Student ID | Last<br>Name | First<br>Name | Date Of<br>Birth | Gender | Grade<br>Level | School                     | Data Source                 | Site                    | Record<br>Date |    |
| ✓ Use this Record     | 444062612  | SMITH        | SARAH         |                  | F      | 5              | Adair County<br>Elementary | Registration<br>(2015-2016) | Adair Co.<br>Elementary | 06/08/2015     |    |
| ✓ Use this Record     | 444034891  | SMITH        | SMYRNA        | 11/04/2009       | F      | 5              | Adair County<br>Elementary | Registration<br>(2020-2021) | Adair Co.<br>Elementary | 06/01/2020     | 7. |
| ✓ Use this Record     | A444026323 | SMITH        | STELLA        |                  |        |                |                            | Registration<br>(2014-2015) | Adair Co.<br>Elementary | 06/16/2014     |    |
| nowing 1 to 3 of 3 en | tries      |              |               |                  |        |                |                            |                             | Previous                | a 1 Next       |    |

#### articipants

- the desired Participant shows in e Search results, click 'Use this ecord.' Review and update the egistration record then click 'Save'
- the desired Participant is not splayed, click 'No Match – Create ew Record'. Enter the participant's formation then click 'Save'

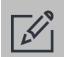

#### Tips

This process uses pop-up windows to validate information being entered. Ensure that your computer's pop-up blockers are disabled to avoid issues when saving.

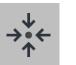

### Notes

The add new participant search will hunt for matching records in your site for the current and prior terms, your district for the current and prior terms, and your student preregistration list.

| Clippedation     Clippedation     C                                                                                                    | Cayen Systems           |                                     |                     |                       |          |                  |           |         |               |                                |             |                            |                        |                           |                         |           |                        |                           |                         |                         |              |        |          | nide-Wiszale |
|----------------------------------------------------------------------------------------------------|-------------------------|-------------------------------------|---------------------|-----------------------|----------|------------------|-----------|---------|---------------|--------------------------------|-------------|----------------------------|------------------------|---------------------------|-------------------------|-----------|------------------------|---------------------------|-------------------------|-------------------------|--------------|--------|----------|--------------|
| hongen findmaka<br>bis den kanada<br>Antima<br>Antima<br>Anti                                                                               | Deshboard               | 10.00                               |                     |                       |          |                  |           |         |               |                                |             |                            |                        |                           |                         |           |                        |                           |                         |                         |              |        |          |              |
| Stated a Clock Edit Tudio <ul> <li></li></ul>                                                                                                    | Program Information     |                                     | to E                | Intry Toolo           |          |                  |           |         |               |                                |             |                            |                        |                           |                         |           |                        |                           |                         | 4 R                     | ogistration  | > 0    | Quick Da | a Entry Too  |
| And a look but not the set of the set of the                                                                                                    | Steleformation          |                                     |                     |                       |          |                  |           |         |               |                                |             |                            |                        |                           |                         |           |                        |                           |                         |                         |              |        |          |              |
| Reprint     Current data Carcels for Many Students - By Students - By Stud                                                                                                    |                         |                                     |                     |                       |          |                  |           |         |               |                                |             |                            |                        |                           |                         |           |                        |                           |                         |                         |              |        |          |              |
| heles<br>heles<br>h | Activities              | Edit Grades                         | s by S              | Subject               |          |                  | ~         |         |               |                                |             |                            |                        |                           |                         |           |                        |                           |                         |                         |              |        |          |              |
| Normal Section         Normal Section         Normal                                                                                                    | Registration<br>Rosters | Purpose: Grades<br>Instructions: Se | are ofte<br>elect a | en imported from anot | her data | base. However, I | f you nee | d to cr | reate records | manually, thi<br>onally select | function al | lows you to<br>evel, and i | enter gr<br>a letter f | rades with<br>to filter b | iout havin<br>ay studer | ig to ret | rleve Reg<br>I then er | istration :<br>iter a gri | records or<br>ade for e | ne by one.<br>ach stude | nt. Click or | the "S | Save" ba | ton to save  |
| Bigs         Big         V         V <td>Attendance</td> <td></td> <td></td> <td></td> <td>2019</td> <td>9-2020</td> <td></td> <td>v</td> <td></td> <td></td> <td></td> <td></td> <td></td> <td></td> <td></td> <td></td> <td></td> <td></td> <td></td> <td></td> <td></td> <td></td> <td></td> <td></td>                                                                                                    | Attendance              |                                     |                     |                       | 2019     | 9-2020           |           | v       |               |                                |             |                            |                        |                           |                         |           |                        |                           |                         |                         |              |        |          |              |
| Normality         Normality         Normality <t< td=""><td></td><td></td><td></td><td></td><td></td><td></td><td></td><td>v</td><td></td><td></td><td></td><td></td><td></td><td></td><td></td><td></td><td></td><td></td><td></td><td></td><td></td><td></td><td></td><td></td></t<>                                                                                                    |                         |                                     |                     |                       |          |                  |           | v       |               |                                |             |                            |                        |                           |                         |           |                        |                           |                         |                         |              |        |          |              |
| Control         Free 6         F         G         N         N         0         P         R         S         T         U         W         X         Y         Z         Africe           Marce 6         A         B         C         D         E         F         G         H         L         J         K         L         H         N         0         P         Q         R         S         T         U         W         X         Y         Z         Africe           Marce 100         Marce 100         F         H         L         N         N         O         P         Q         R         S         T         U         W         X         Y         Z         Africe           Marce 100         F         H         H         A         C         -         V         -         -         V         -         -         V         -         -         V         -         -         V         -         -         V         -         -         V         -         -         V         -         -         V         -         -         V         -         V         -                                                                                                    |                         |                                     |                     | ing Period (optional  | 0        |                  |           |         |               |                                |             |                            |                        |                           |                         |           |                        |                           |                         |                         |              |        |          |              |
| A B         C         D         E         F         G         H         I         X         L         H         N         D         P         Q         R         S         T         U         V         W         X         Y         Z         All           Main         Main         Main         Cala Land         State 10         V         W         X         Y         Z         All           Main         Main         State 100         F         Main         State 100         V         V         V         V         Z         All           Main         Main         All         Main         All         V         V                                                                                                    |                         | Select a Subjec                     | đi                  |                       | Mate     | ABCOF            |           | ۷       |               |                                |             |                            |                        |                           |                         |           |                        |                           |                         |                         |              |        |          |              |
| A         B         C         D         F         G         H         I         J         K         L         N         O         P         Q         R         S         T         U         V         W         X         Y         Z         All           Huber to<br>Pression         Homes<br>Macadata         For the<br>Macadata         Conta         Conta <tdc< td=""><td>Payments (nortice)</td><td>Select a Grade</td><td>Level (</td><td>(optional):</td><td></td><td></td><td></td><td>¥</td><td></td><td></td><td></td><td></td><td></td><td></td><td></td><td></td><td></td><td></td><td></td><td></td><td></td><td></td><td></td><td></td></tdc<>                                                                                                    | Payments (nortice)      | Select a Grade                      | Level (             | (optional):           |          |                  |           | ¥       |               |                                |             |                            |                        |                           |                         |           |                        |                           |                         |                         |              |        |          |              |
| Nume         Nume         Data brand         Labych         Q1 Goda         Q1 Goda           Windball         Access         Scheduck         7         Scheduck         V         V         V           Windball         Access         Scheduck         7         Scheduck         V         V         V         V           Windball         Access         Scheduck         7         Scheduck         V         V         V         V           Windball         Access         Scheduck         7         Scheduck         V         V         V         V           Windball         Access         Scheduck         7         Scheduck         V         V <td< td=""><td></td><td>A B</td><td>С</td><td>DE</td><td>F</td><td>G H</td><td>I</td><td>J</td><td>K</td><td>L M</td><td>N</td><td>0</td><td>Ρ</td><td>Q</td><td>R</td><td>s</td><td>т</td><td>U</td><td>٧</td><td>W</td><td>X</td><td>Y</td><td>Ζ</td><td>All</td></td<>                                                                                                    |                         | A B                                 | С                   | DE                    | F        | G H              | I         | J       | K             | L M                            | N           | 0                          | Ρ                      | Q                         | R                       | s         | т                      | U                         | ٧                       | W                       | X            | Y      | Ζ        | All          |
| Holdshift         Addata, Isodhuli         7         Han Addati         W         W         W           Heldshift         Addata, Jack         7         Han Addati         W         W         W           Heldshift         Addata, Jack         7         Han Addati         W         W         W           Heldshift         Addata, Jack         7         Han Addati         W         W         W           Heldshift         Addata, Jack         7         Han Addati         W         W         W           Heldshift         Addata, Jack         7         Han Addati         W         W         W           Heldshift         Addata, Jack         7         Han Addati         W         W         W           Heldshift         Addata, Jack         9         Han Addati         W         W         W           Heldshift         Addata, Jack         9         Han Addati         W         W         W           Heldshift         Addata, Jack         7         Han Addati         W         W         W           Heldshift         Addata, Jack         7         Han Addati         W         W         W           Heldshift         Addata                                                                                                    | Settings 🔺              | Student ID                          |                     |                       | _        | Grade            | Level     | _       |               |                                | Q1 Grade    |                            |                        |                           |                         |           | _                      | Q3 61                     | ade                     |                         |              | _      |          |              |
| Hell Dird         Activation (Londons)         2         Hase Motion         V         V         V           Hell Dird         7         Hase Motion         7         Hase Motion         V         V                                                                                                    |                         |                                     |                     |                       |          | 7                |           |         |               |                                | _           |                            |                        |                           |                         |           |                        |                           |                         |                         |              |        |          | _            |
| HW0013         AX004, XX04y         2         Hask AX07         V         V         V           HX0130         AX044, XX04y         7         Hask AX07         V         V         V         V           HX01305         AX044, XX04y         7         Hask AX07         V         V         V         V           HX01405         AX044, XX04y         7         Hask AX07         V         V         V         V           HX01401         AX044, XX04y         7         Hask AX07         V         V         V         V           HX01411         AX164, XX04y         7         Hask AX07         V         V         V         V           HX01411         AX164, XX04y         7         Hask AX07         V         V         V         V           HX01411         AX164, XX04y         7         Hask AX07         V         V         V         V           HX01411         GURDUN         7         Hask AX07         V         V         V         V         V         V         V         V         V         V         V         V         V         V         V         V         V         V         V         V         V                                                                                                    |                         |                                     |                     | ACEVEDO, CAMERON      |          | 7                |           |         |               |                                |             |                            |                        | *                         |                         |           |                        |                           |                         |                         | ~            |        |          |              |
| HETOPIST         ALTANAL CONSTRAIL         7         Ham ADDR                                                                                                    |                         |                                     |                     |                       |          |                  |           |         |               |                                |             |                            |                        |                           |                         |           |                        |                           |                         |                         |              |        |          |              |
| Hotolish         A LDMA. SOLEM         2         Hash ADDr         ▼         N         ▼         ▼         ▼         ▼         N         N                                                                                                    |                         |                                     |                     |                       |          |                  |           |         |               |                                |             |                            |                        |                           |                         |           |                        |                           |                         |                         |              |        |          |              |
| HODDRA         A JUNAL DIDDRAT         7         Main ADDR         W         W         W           HODDLIA         A JUNAL DIDRAT         7         Main ADDR         W         W         W           HODDLIA         A JUNAL DIDRAT         7         Main ADDR         W         W         W           HODDLIA         A JUNAL DIDRAT         7         Main ADDR         W         W         W           HODDLIA         CONDUCK, MA         7         Main ADDR         W         W         W           HODDLIA         ODRECK, MA         7         Main ADDR         W         W         W                                                                                                    |                         |                                     |                     |                       |          |                  |           |         |               |                                |             |                            |                        |                           |                         |           |                        |                           |                         |                         |              |        |          |              |
| HM05113         ALXEA, MODBA         7         Heal ABGP         V         V           HM05115         ALXEA, DIDDA         7         Heal ABGP         V         V         V           HM05116         ALXEA, DIDDA         7         Heal ABGP         V         V         V           HM05116         ALXEA, TOTA         3         Heal ABGP         V         V         V           H05116         ALXEA, TOTA         7         Heal ABGP         V         V         V           H05116         ALXEA, TOTA         7         Heal ABGP         V         V         V           H05116         ALXEA, MODEA, ALXEA, TOTA         7         Heal ABGP         V         V         V           H05117         HEAL ABGRP         7         Heal ABGP         V         V         V                                                                                                    |                         |                                     |                     |                       |          |                  |           |         |               |                                | -           |                            |                        |                           |                         |           |                        |                           |                         |                         |              |        |          |              |
| Interactive         A Life, Tara         3         Real-Abstra         U         U         U           Model/H         A Life, Tara         7         Nea. ASC/r         U         U         U           ModEl/H         Winder, Celon         7         Nea. ASC/r         U         U         U           ModEl/H         Winder, Celon         7         Nea. ASC/r         U         U         U                                                                                                    |                         |                                     |                     |                       |          |                  |           |         |               |                                |             |                            |                        |                           |                         |           |                        |                           |                         |                         |              |        |          |              |
| MICLIGH         CONDUCK, IAA         7         Nam ACCP         w)         w)         w)           dystamin         HINDEX, MON         7         Hain ACCP         w)         w)         w)                                                                                                    |                         | M5091918                            |                     | ALLEN, ORION          |          | 7                |           |         | Math ABI      | 04                             |             |                            |                        | ~                         |                         |           |                        |                           |                         |                         | ~            |        |          |              |
| аралияз меноде, ком у ман ласон v v                                                                                                    |                         |                                     |                     |                       |          |                  |           |         |               |                                |             |                            |                        |                           |                         |           |                        |                           |                         |                         |              |        |          |              |
|                                                                                                    |                         |                                     |                     |                       |          | 7                |           |         |               |                                |             |                            |                        |                           |                         |           |                        |                           |                         |                         |              |        |          |              |
|                                                                                                    |                         | dipx022853                          |                     | MENDEZ, KEON          |          | 7                |           |         | Hath Abi      | :0#                            |             |                            |                        | ~                         |                         |           |                        |                           |                         |                         | ~            |        |          |              |
|                                                                                                    |                         |                                     |                     |                       |          |                  |           |         |               |                                |             |                            |                        |                           |                         |           |                        |                           |                         |                         |              |        |          | Save         |
|                                                                                                    |                         |                                     |                     |                       |          |                  |           |         |               |                                |             |                            |                        |                           |                         |           |                        |                           |                         |                         |              |        | -        |              |
|                                                                                                    |                         |                                     |                     |                       |          |                  |           |         |               |                                |             |                            |                        |                           |                         |           |                        |                           |                         |                         |              |        |          |              |
|                                                                                                    |                         |                                     |                     |                       |          |                  |           |         |               |                                |             |                            |                        |                           |                         |           |                        |                           |                         |                         |              |        |          |              |
|                                                                                                    |                         |                                     |                     |                       |          |                  |           |         |               |                                |             |                            |                        |                           |                         |           |                        |                           |                         |                         |              |        |          |              |
|                                                                                                    |                         |                                     |                     |                       |          |                  |           |         |               |                                |             |                            |                        |                           |                         |           |                        |                           |                         |                         |              |        |          |              |
|                                                                                                    |                         |                                     |                     |                       |          |                  |           |         |               |                                |             |                            |                        |                           |                         |           |                        |                           |                         |                         |              |        |          |              |
|                                                                                                    |                         |                                     |                     |                       |          |                  |           |         |               |                                |             |                            |                        |                           |                         |           |                        |                           |                         |                         |              |        |          |              |
|                                                                                                    |                         |                                     |                     |                       |          |                  |           |         |               |                                |             |                            |                        |                           |                         |           |                        |                           |                         |                         |              |        |          |              |
|                                                                                                    |                         |                                     |                     |                       |          |                  |           |         |               |                                |             |                            |                        |                           |                         |           |                        |                           |                         |                         |              |        |          |              |
|                                                                                                    |                         |                                     |                     |                       |          | -                |           |         |               |                                |             |                            |                        |                           |                         |           |                        |                           |                         |                         |              |        |          |              |
|                                                                                                    |                         |                                     |                     |                       |          |                  |           |         |               |                                |             |                            |                        |                           |                         |           |                        |                           |                         |                         |              |        |          |              |
|                                                                                                    |                         |                                     |                     |                       |          |                  |           |         |               |                                |             |                            | 14                     |                           |                         |           |                        |                           |                         |                         |              |        |          |              |
|                                                                                                    |                         |                                     |                     |                       |          |                  |           |         |               |                                |             |                            |                        |                           |                         |           |                        |                           |                         |                         |              |        |          |              |
|                                                                                                    |                         |                                     |                     |                       |          | - 14             |           |         |               |                                |             |                            |                        | 1                         |                         |           |                        |                           |                         |                         |              |        |          |              |
|                                                                                                    |                         |                                     |                     |                       |          |                  |           |         |               |                                |             |                            |                        |                           |                         |           |                        |                           |                         |                         |              |        |          |              |

# **QUICK EDIT TOOLS**

Data entry can be a tedious process. The Quick Edit Tools allow users to efficiently review and update critical information associated with their participants.

- Fill in missing demographics (pg #40)
- Add / Edit grades by student (pg #41)
- Print surveys / enter survey responses (pg #41)

#### IMPORTANT NOTES ABOUT WORKING IN THIS SECTION

- Save frequently when working with any of the quick edit tools.
- Save data entry time and improve the accuracy of academic information by sending data from your Student Information System to TransACT via our secure data uploads site (https://datauploads.datapropeller.com)

- Add / Edit test scores (pg #40)
- Add / Edit APR outcomes (pg #41)

### QUICK EDIT TOOLS

The quick edit tools section allows you to enter data more efficiently. The images in this guide may be slightly different than your screen. Please get in touch with your program administrator with questions.

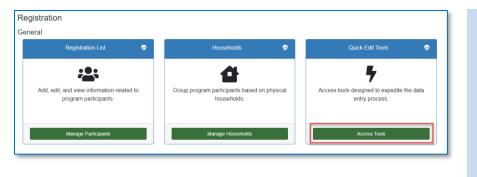

#### Access Quick Edit Tools

- 1. In your left-hand navigation menu, click 'Registration'
- 2. Click 'Access Tools'
- The Quick Edit Tools screen will open, click a tab in the left, blue menu. (below are examples of quick edit tools options)

#### Fill in Missing Demographics

- 1. Select 'Edit Demographics' from the dropdown list
- Select a demographic field from the drop-down (a list of participants missing these data will populate)
- 3. Enter the values for the participants
- 4. Click 'Save'

| Registration                                                                                                    |                                                                                                    |                                                                                                    |                                                                                                    |                                                                                                    | Registration > Quick Data Entry Tools                                                                     |
|----------------------------------------------------------------------------------------------------|----------------------------------------------------------------------------------------------------|----------------------------------------------------------------------------------------------------|----------------------------------------------------------------------------------------------------|----------------------------------------------------------------------------------------------------|----------------------------------------------------------------------------------------------------|
| Quick Data Entry T                                                                                                    | Tools                                                                                                    |                                                                                                    |                                                                                                    |                                                                                                    |                                                                                                    |
| elect a Quick Edit Tool                                                                                                    |                                                                                                    |                                                                                                    |                                                                                                    |                                                                                                    |                                                                                                    |
| Edit Demographics                                                                                                    |                                                                                                    | ~                                                                                                    |                                                                                                    |                                                                                                    |                                                                                                    |
|                                                                                                    |                                                                                                    |                                                                                                    |                                                                                                    |                                                                                                    |                                                                                                    |
| urpose: Use this function to add de<br>egistration records.<br>instructions: Choose a demogra                                                                                                    | demographic inform<br>aphic field from<br>ther demographi                                                                                                    | mation for participants who an                                                                                                    | After the participant names are loaded, seler                                                                                                    | other demographic information use the quick edit function in<br>ct the correct field value for each participant. When all<br>ckbox at the bottom of the page if you would like to ed             | records are complete, click on 'Save.' To edit another<br>dit all participants and not just 'Youth Only.' |
| urpose: Use this function to add de<br>egistration records.<br>nstructions: Choose a demogra<br>ield of information, select anot<br>ielect Demographic Field: Day:                                                                                                    | demographic informaphic field from ther demographic field from ther demographic school                                                                                                    | mation for participants who an                                                                                                    | e missing this important data. To edit participants'<br>After the participant names are loaded, selev                                                                                                  | other demographic information use the quick edit function in<br>ct the correct field value for each participant. When all                                                                        | records are complete, click on 'Save.' To edit another                                                    |
| urpose: Use this function to add di<br>gistration records.<br>Instructions: Choose a demogra<br>eld of information, select anoth<br>elect Demographic Field: Day:<br>Last Name                                                                                                    | demographic infor<br>raphic field from<br>ther demographi<br>School                                                                                                    | mation for participants who an<br>the dropdown list of fields.<br>ic field from the dropdown                                            | e missing this important data. To edit participants'<br>After the participant names are loaded, selea<br>at the top of the page. Note: Uncheck the che                                                 | other demographic information use the quick edit function in<br>ct the correct field value for each participant. When all<br>ckbox at the bottom of the page if you would like to ed             | records are complete, click on 'Save.' To edit another<br>dit all participants and not just 'Youth Only.' |
| urpose: Use this function to add de<br>egistration records.<br>nstructions: Choose a demogra<br>ield of information, select anot<br>ielect Demographic Field: Day:                                                                                                    | demographic informaphic field from ther demographic field from ther demographic school v field from the field from the field f | mation for participants who an<br>the dropdown list of fields.<br>ic field from the dropdown                                            | a missing this important data. To edit participants'<br>After the participant names are loaded, sele<br>at the top of the page. Note: Uncheck the che<br>Student ID                                    | a other demographic information use the quick edit function in<br>ct the correct field value for each participant. When all<br>ckbox at the bottom of the page if you would like to ed<br>School | records are complete, click on 'Save.' To edit another<br>dit all participants and not just 'Youth Only.' |
| urpose: Use this function to add di<br>epistration records.<br>Instructions: Choose a demogra<br>leld of information, select anoti<br>elect Demographic Field: Day :<br>Last Name<br>ABDULGALIL<br>ACENSO<br>ACEVEDO                                                                                                    | demographic inform<br>aphic field from<br>ther demographic<br>(School V<br>(School F<br>nicity 2)                                                                                                    | mation for participants who are<br>the dropdown list of fields.<br>ic field from the dropdown<br>lirst Name<br>SUGO                     | e missing this important data. To edit participants'<br>After the participant names are loaded, selec<br>at the top of the page. Note: Uncheck the che<br>Student ID<br>ME031514                       | a other demographic information use the quick edit function in<br>ct the correct field value for each participant. When all<br>ckbox at the bottom of the page if you would like to ed<br>School | records are complete, click on 'Save.' To edit another<br>dit all participants and not just 'Youth Only.' |
| urpose: Use this function to add di<br>egistration records.<br>Instructions: Choose a demogra<br>leld of information, select anoti<br>elect Demographic Field: Day:<br>Last Name<br>ABDULGAIL<br>ACERBO Ethn                                                                                                    | demographic informaphic field from their demographic school visco visco  | mation for participants who an<br>the dropdown list of fields.<br>ic field from the dropdown.<br>First Name<br>HIGO<br>EREMIAH          | e missing this important data. To edit participants'<br>After the participant names are leaded, sele<br>at the top of the page. Note: Uncheck the che<br>Student ID<br>MED29314<br>HED1874             | a other demographic information use the quick edit function in<br>ct the correct field value for each participant. When all<br>ckbox at the bottom of the page if you would like to ed<br>School | records are complete, click on 'Save.' To edit another<br>dit all participants and not just 'Youth Only.' |
| Use this function to add department records. Separation records. Select Demographic Field: Days Select Demographic Field: Days ACCERBO ACCERBO ACCENTA BENN ACCENTA ACCENTA AC | demographic inform<br>aphic field from<br>ther demographic<br>(School V<br>School F<br>nicity 7<br>nicity 7<br>oder 3                                                                                                    | mation for participants who an<br>the dropdown list of fields.<br>ic field from the dropdown<br>list Name<br>BUGO<br>REPUTAH<br>CAMERON | e missing this important data. To edit participants'<br>After the participant names are loaded, sele<br>at the top of the page. Note: Uncheck the che<br>Student ID<br>HE003834<br>HE01874<br>HE031708 | a other demographic information use the quick edit function in<br>ct the correct field value for each participant. When all<br>ckbox at the bottom of the page if you would like to ed<br>School | records are complete, click on 'Save.' To edit another<br>dit all participants and not just 'Youth Only.' |

|                                                                                                    |                                                       | ntry Tools                                                                                                    |                  |                                      |                         |                         |            |                       |     |                   |   |   |   |                                                            |                                              |            |                     |   |   |           |              |
|----------------------------------------------------------------------------------------------------|-------------------------------------------------------|----------------------------------------------------------------------------------------------------|------------------|--------------------------------------|-------------------------|-------------------------|------------|-----------------------|-----|-------------------|---|---|---|------------------------------------------------------------|----------------------------------------------|------------|---------------------|---|---|-----------|--------------|
| Select a Quid                                                                                                    | - F - C - T                                           |                                                                                                    |                  |                                      |                         |                         |            |                       |     |                   |   |   |   |                                                            |                                              |            |                     |   |   |           |              |
| elect a Quid                                                                                                    | CK Edit 10                                            | 100                                                                                                    |                  |                                      |                         | - 1                     |            |                       |     |                   |   |   |   |                                                            |                                              |            |                     |   |   |           |              |
| Edit Tests                                                                                                    | by Test                                               |                                                                                                    |                  |                                      |                         | ~                       |            |                       |     |                   |   |   |   |                                                            |                                              |            |                     |   |   |           |              |
| Quickly A                                                                                                    | dd Tes                                                | t Scores fo                                                                                                    | r Many           | Studen                               | nts -                   | · By Tes                | t          |                       |     |                   |   |   |   |                                                            |                                              |            |                     |   |   |           |              |
| Instructions: 5                                                                                                    |                                                       | en imported from<br>hool Year, and                                                                                    |                  |                                      |                         |                         |            |                       |     |                   |   |   |   |                                                            |                                              |            |                     |   |   | n to save | the test sco |
| entered.                                                                                                    |                                                       |                                                                                                    |                  |                                      |                         |                         |            |                       |     |                   |   |   |   |                                                            |                                              |            |                     |   |   |           |              |
|                                                                                                    |                                                       |                                                                                                    |                  |                                      |                         |                         |            |                       |     |                   |   |   |   |                                                            |                                              |            |                     |   |   |           |              |
| select a Schoo                                                                                                    | Vear: 2                                               | 019-2020                                                                                                    |                  | ~                                    |                         |                         |            |                       |     |                   |   |   |   |                                                            |                                              |            |                     |   |   |           |              |
| select a Test:                                                                                                    | State Math                                            |                                                                                                    |                  |                                      |                         |                         |            |                       |     |                   |   |   |   |                                                            |                                              |            |                     |   |   |           |              |
|                                                                                                    |                                                       |                                                                                                    |                  |                                      |                         |                         |            |                       |     |                   |   |   |   |                                                            |                                              |            |                     |   |   |           |              |
|                                                                                                    |                                                       |                                                                                                    |                  |                                      |                         |                         |            |                       |     |                   |   |   |   |                                                            |                                              |            |                     |   |   |           |              |
| select a Secon                                                                                                    |                                                       | tional): State F                                                                                                    | leading Ass      | essment 💙                            |                         |                         |            |                       |     |                   |   |   |   |                                                            |                                              |            |                     |   |   |           |              |
|                                                                                                    | nd Test (op                                           | tional): State P                                                                                                    | leading Ass      | essment 🗸                            | ~                       |                         |            |                       |     |                   |   |   |   |                                                            |                                              |            |                     |   |   |           |              |
| Select a Grade                                                                                                    | nd Test (op<br>: Level (op                            | tional): State F                                                                                                    | leading Ass      |                                      |                         |                         |            |                       |     |                   |   |   |   |                                                            |                                              |            |                     |   |   |           |              |
|                                                                                                    | nd Test (op                                           | tional): State P                                                                                                    | teading Ass<br>F | essment ♥<br>G H                     |                         | IJ                      | к          | L                     | M N | 1 0               | P | Q | R | S                                                          | Т                                            | U          | V W                 | x | ¥ | Z         | All          |
| Select a Grade                                                                                                    | nd Test (op<br>: Level (op                            | tional): State F<br>tional):<br>D E                                                                                   | teading Ass<br>F |                                      | н                       |                         | Math Asse  |                       |     | T O<br>Assessment | - | Q | R | S<br>State Re<br>Assessm                                   | ading                                        | -          | V W<br>State Readin |   |   | -         | All          |
| Select a Grade                                                                                                    | nd Test (op<br>= Level (op<br>C<br>Nam                | tional): State F<br>tional):<br>D E                                                                                   | teading Ass      | G H                                  | H                       | State<br>Score          | Math Asse  |                       |     |                   | - | Q | R | State Rea<br>Assessm                                       | ading                                        | e          |                     |   |   | -         | All          |
| Select a Grade<br>A B<br>Student ID                                                                                                    | nd Test (op<br>: Level (op<br>C<br>Nam<br>ABD         | tional): State F<br>tional): D<br>D E                                                                                 | Reading Ass      | G H<br>Grade Lev                     | H                       | State<br>Score<br>Basic | Math Asse  | ssment<br>V           |     |                   | - | Q | R | State Rea<br>Assessm                                       | ading<br>ent Scor                            | e          |                     |   |   | -         | All          |
| Student ID<br>ME093814<br>ME018674                                                                                                    | e Level (op<br>C<br>Nam<br>ABDI<br>ACEF               | tional): State F<br>tional): D E<br>Re<br>JLGALIL, HUGO                                                               | F                | G H<br>Grade Lev                     | H                       | State<br>Score<br>Basic | Math Asser | ssment<br>V           |     |                   | - | Q | R | State Rea<br>Assessm                                       | ading<br>ent Scor                            | e<br>ent V |                     |   |   | -         | All          |
| Select a Grade<br>A B<br>Student ID<br>ME093814                                                                                                    | C<br>Nam<br>ABDI<br>ACEN                              | tional): State F<br>tional): D E<br>B<br>JUGALIL, HUGO<br>RBO, JEREMIAH                                               | Reading Ass      | G H<br>Grade Lev                     | H<br>vel<br>7<br>7<br>7 | State<br>Score<br>Basic | Math Asser | ssment<br>V           |     |                   | - | Q | R | State Rei<br>Assessm<br>Proficient                         | ading<br>ent Scor<br>t - Proficie            | e<br>ent V |                     |   |   | -         | All          |
| Select a Grade           A         B           Student ID         ME093814           ME018674         ME021708           ME055733         ME055733 | C<br>Nam<br>ABDI<br>ACEN<br>ACEN                      | tional): State F<br>tional):<br>D E<br>ULGALIL, HUGO<br>RBO, JEREMIAH<br>/EDO, CAMERON<br>STA, JAYDA                  | teading Ass      | G H<br>Grade Lev<br>7<br>7<br>7<br>7 | H<br>vel<br>7<br>7<br>7 | State<br>Score<br>Basic | Math Asser | ssment                |     |                   | - | Q | R | State Rei<br>Assessm<br>Proficient                         | ading<br>ent Scor                            | e<br>ent V |                     |   |   | -         | All          |
| Student ID           ME093814           ME018674           ME021708           ME055733           ME090415                                          | C<br>Nam<br>ABD<br>ACES<br>ACES<br>ACES<br>ACES       | tional): State F<br>tional): D<br>D<br>E<br>ULGALL, HUGO<br>XBO, JEREMIAH<br>VEDO, CAMERON<br>STA, JAYDA<br>IN, AIDEN | F                | G H<br>Grade Lev<br>7<br>7<br>7<br>7 | H<br>vel<br>7<br>7<br>7 | State<br>Score<br>Basic | Math Asser | ssment<br>ient v<br>v |     |                   | - | Q | R | State Rei<br>Assessm<br>Proficient                         | ading<br>ent Scor<br>- Proficie<br>- Minimal | e<br>ent V |                     |   |   | -         | All          |
| Select a Grade           A         B           Student ID         ME093814           ME018674         ME021708           ME055733         ME055733 | C<br>C<br>Nam<br>ABDI<br>ACES<br>ACES<br>ACCS<br>ALEN | tional): State F<br>tional):<br>D E<br>ULGALIL, HUGO<br>RBO, JEREMIAH<br>/EDO, CAMERON<br>STA, JAYDA                  | F                | G H<br>Grade Lev<br>7<br>7<br>7<br>7 | H<br>vel<br>7<br>7<br>7 | State<br>Score<br>Basic | Math Asser | ssment                |     |                   | - | Q | R | State Rei<br>Assessm<br>Proficient<br>Minimal<br>Basic - B | ading<br>ent Scor<br>- Proficie<br>- Minimal | e<br>ent V |                     |   |   | -         | All          |

#### Add/Edit Test Scores

- 1. Select 'Edit Tests by Test' from the dropdown list
- 2. Select a School Year and Test(s) from the drop-down menus
- 3. Add or edit test scores
- 4. Click 'Save'

<u>I</u>

### Tips

 If no participants appear in the list after selecting a demographic field in Edit Demographics, all participants have a value in that field.

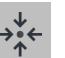

### Notes

- Your program may need to record day school grades, state standardized test scores, and/or teacher surveys as outcomes for the APR.
- If entering test scores for the APR, enter the performance levels for those tests, not the numeric scores.

Add/Edit Grades by Student (useful when entering grades from report cards)

- 1. Select 'Edit Grades by Student' from the dropdown list
- Select a School Year, Grading Period and Participant from the drop-down menus
- 3. Add or edit grade data
- 4. Click 'Save'

| < Registration                       | 🕹 Registration > Quick Data Entry Tools |
|--------------------------------------|-----------------------------------------|
| Quick Data Entry Tools               |                                         |
| Select a Quick Edit Tool             |                                         |
| Edit Grades by Student               | v                                       |
|                                      | uident 🖲                                |
| Select a Student: ABDULGALIL, HUGO V |                                         |
| Subject                              | Grade                                   |
| Math ABCDF *                         | B •                                     |
| Reading ABCDF *                      | <u>c</u> v                              |

Registration 
 Quick Data Entry Tools

 Select a Quick Edit Tool

 Edit Grades by Subject

 V

 Processory

 Processory

 Processory

 Processory

 Processory

 Processory

 Processory

 Processory

 Processory

 Processory

 Processory

 Processory

 Processory

 Processory

 Processory

 Processory

 Processory

 Processory

 Processory

 Processory

 Processory

 Processory

 Processory

 Processory

 Processory

 Processory

 Processory

 Processory

 Processory

 Processory

 Processory

 Processory

 Processory

 Processory

 Processory

 Processory

 Processory

 Processory

 Processory

 Processory

 Processory

 Processory

 Processory

 Processory

 Processory

 Processory

 Processory

 Processory

 Processory

 Processory

 Processory

 Processory

 Processory

 Processory

 Processory

 Processory

 Processory

 Processory

 Processory

 Processory

 Processory

 Processory

 Processory

 Processory

 Processory

 Processory

 Processory

 Processory

 Processory

 Processory

 Processory

 Processory

 Processory

 Processory

 Processory

 Processory

 Processory

 Processory

 Processory

 Processory

 Processory

 Processory

 Processory

 Processory

 Processory

 Processory

 Processory

 Processory

 Processory

 Processory

 Processory

 Processory

 Processory

 Processory

 Processory

 Processory

 Processory

 Processory

 Processory

 Processory

 Processory

 Processory

 Processory

 Processory

 Processory

 Processory

 Processory

 Processory

 Processory

 Processory

 Processory

 Processory

 Processory

 Processory

 Processory

 Processory

 Processory

 Processory

 Processory

 Processory

 Processory

Add/Edit Unweighted GPA, In-School Suspensions, and School Attendance Rates

- 1. Select 'Edit APR Outcomes' from the dropdown list
- 2. Select the outcome for which you have data to enter
- 3. Select a School Year(s)
- 4. Add or edit outcome data
- 5. Click 'Save'

#### Print Surveys/Enter Responses

- 1. In the left blue menu, click 'Print Survey/Enter Responses'
- 2. Select the survey and participant
- 3. Complete the survey
- 4. Click 'Save'

| < Registration                                                                                |                                                                | A Registration > Quick Dat                                                                                                    | a Entr |
|-----------------------------------------------------------------------------------------------|----------------------------------------------------------------|----------------------------------------------------------------------------------------------------|--------|
| Quick Data Entry Tools                                                                        |                                                                |                                                                                                    |        |
| Select a Quick Edit Tool                                                                      |                                                                |                                                                                                    |        |
| Print Surveys/Enter Responses                                                                 | ~                                                              |                                                                                                    |        |
| Enter/View survey responses                                                                   | 0                                                              |                                                                                                    |        |
|                                                                                               | ponses for many participants without retrieving Registration ( | ecords one by one.<br>articipant's name. (The list of participants will change depending on whether the survey is meant for adults, you | th or  |
| Surveys that allow anonymous responses, will<br>from the list or before closing this window.  | have 'Anonymous Survey' as the first item in the Partic        | pant dropdown.) When you have completed the survey form, click on 'Save' before selecting another participant                           | or su  |
| Survey                                                                                        | Pre/Post                                                       | Participant                                                                                                    | rint   |
| Federal Teacher Survey 💙                                                                      | Default 🛩                                                      | ABDULGALIL, HUGO (Mead) ¥                                                                                                    | nnt    |
|                                                                                               |                                                                |                                                                                                    |        |
| To what extent has your student channed their help                                            | wine in terms of                                               |                                                                                                    |        |
| To what extent has your student changed their beha<br>1) Turning in his/her homework on time. | avior in terms of:                                             | Did Not Need to Improve                                                                                                    |        |
|                                                                                               | wior in terms of:                                              | Did Not Need to Improve<br>Significant Improvement                                                                                      |        |
|                                                                                               | nvior in terms of:                                             |                                                                                                    |        |
|                                                                                               | wier in terms of:                                              | O Significant Improvement                                                                                                    |        |
|                                                                                               | wor in terms of:                                               | Significant Improvement Moderate Improvement                                                                                            |        |
|                                                                                               | wor in terms of:                                               | Significant Improvement<br>Moderate Improvement<br>Slight Improvement                                                                   |        |
|                                                                                               | ww in terms of:                                                | Significant Improvement<br>Moderate Improvement<br>Sigle Transportement<br>No Change                                                    |        |
|                                                                                               | ww e terms ef:                                                 | Significant Improvement Hodrate Improvement Significant Hodrate Improvement His Charge Signific Decine                                  |        |
|                                                                                               | vider in terms uit                                             | Significant Improvement<br>Moderate Improvement<br>Sigle Transportement<br>No Change<br>Sigle Decline<br>Moderate Decline               |        |

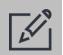

Tips

 Surveys can be taken by the respondent online through the Survey Portal without the paper! See your grant administrator or contact your Cayen Systems Account Manager with questions.

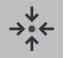

Notes

 When entering GPRA outcomes, the available school years are based on the Current and Prior School Year selections entered in Settings -> Site Settings -> Reporting Periods.

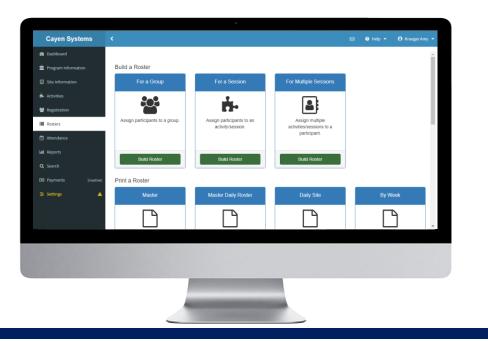

# ROSTERS

Rosters are lists of participants and can be used to print paper attendance sheets for recording participation. Rosters can be associated with specific sessions being offered at a site or can be established for a custom group of participants.

Group Rosters (pg #43)

✓ Session Rosters (pg #45)

Multiple Session Selection (pg #46)

✓ Print a roster (pg #47)

#### IMPORTANT NOTES ABOUT WORKING IN THIS SECTION

- Group Rosters can be used to create a list of participants with common attributes. Examples include groups for grade levels, teachers, bus routes, or students being picked up at the end of the day.
- Including bar-coded Student IDs on Rosters can expedite attendance entry.
- Changes to Roster Setup will affect all users at a Site.

### **GROUP ROSTERS**

Group rosters can be used to minimize the amount of paper, ink, and time needed to track attendance for a set of participants that move collectively from one session to another.

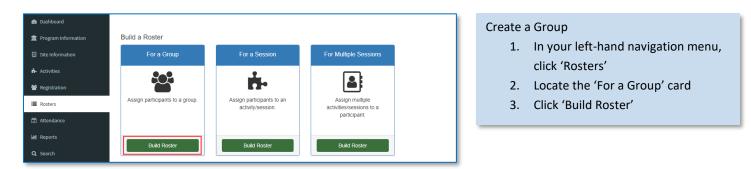

#### Add a New Group

- Click the green 'Add a Group' button, at the top of the screen.
- 2. Enter the Group Name and Staff Member associated with the group
- 3. Click 'Save and Close'
- Your new group will now appear in the Group list at the bottom of the screen

|        | Select a Q oup      | Group Name       |                | Review Roster         |
|--------|---------------------|------------------|----------------|-----------------------|
| _      |                     | Enrichment Group |                |                       |
| +      | Add a Group         | Staff Member     |                |                       |
| Select | Group Name          | KEANE, KELSEY    | •              | Actions               |
|        | 2 10m Graders       |                  |                |                       |
|        | 🕼 8th grade Math    | × Cancel         | Save and Close |                       |
|        | 2 Mary's Math Group |                  |                |                       |
|        |                     |                  |                | Select Participants > |

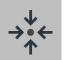

#### Notes

- Groups are site- and term-specific. So, new groups will need to be established at the start of each new term.
- Click a group name to edit the group

| Build a Roster for a Group             |                     |                       | Add Participants to a Group                                                                                                    |
|----------------------------------------|---------------------|-----------------------|----------------------------------------------------------------------------------------------------|
| Building a Roster for Enrichment Group | Select Participants | Review Roster         | <ol> <li>Check the box to select the Grou<br/>for which you wish to build a ros</li> <li>Click 'Select Participants'</li> </ol> |
| + Add a Group                          |                     |                       |                                                                                                    |
| Select Group Name                      | Staff Member        | Actions               | 3. You will be taken to the next scre                                                                                           |
| I0th Graders                           |                     | Delete                | to select participants.                                                                                                    |
| C Sth grade Math                       |                     | Delete                |                                                                                                    |
| C Enrichment Group                     | KEANE, KELSEY       | Delete                |                                                                                                    |
| Mary's Math Group                      | NILES, MARIBEL      | Delete                |                                                                                                    |
|                                        |                     | Select Participants > |                                                                                                    |

#### HANDBOOK

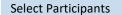

- Select participants using the options at the top of the screen. (By Name or Barcode, From Registration List, From Session Roster, From Group Roster, or By Search)
- 2. Click 'Review Roster' to advance to the next screen

|               | Select a Group                | Se                  | lect Participants |             | Review Roster |
|---------------|-------------------------------|---------------------|-------------------|-------------|---------------|
| By Name or Ba | arcode From Registration List | From Session Roster | From Group Roster | By Search   |               |
| Select All    | Clear All<br>Name             |                     |                   | Grade Level |               |
|               |                               |                     |                   | 8           | Selected      |
| 125048        | Esteves Reyes, Diana A.       |                     |                   |             |               |

| Select a                   | Group             | Select Participants | Review Roster                             |
|----------------------------|-------------------|---------------------|-------------------------------------------|
|                            |                   |                     | Saved: Gray Pending: Green Pending Delete |
| 0 participant(s) displayed |                   |                     |                                           |
| ID                         | Name              |                     | Grade Level                               |
| AWMS065700                 | VALADEZ, ELENA    |                     | Pending                                   |
| 127410                     | SOTO, NATHAN      |                     | Pending                                   |
| 127385                     | SMITH, PARKER L.  |                     | Pending                                   |
| AWMS062672                 | ROMERO, LILLYANNA |                     | Pending                                   |
| 125387                     | RODRIGUEZ, CAMRON |                     | Pending                                   |
| 125013                     | PEREZ, LAMONT     |                     | Pending                                   |
| AWMS001088                 | MARTINEZ, ANDRES  |                     | Pending                                   |

#### **Review Roster**

- 1. Review the list of participants
- 2. Click on a participant name to remove it from the list
- 3. Click 'Save Roster'

### ADD PARTICIPANTS TO A SESSION ROSTER

Create rosters of participants that regularly attend or are enrolled in a specific session.

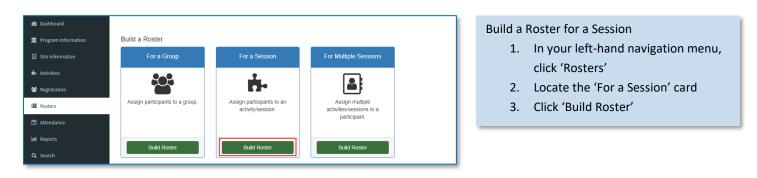

#### Select Activity and Session

- 1. Use the drop-down menus to select the Activity and Session for which you are building a roster
- 2. Click 'Select Participants' to advance to the next screen

| uild a Roster for a Session                                              |                         |                       |  |  |  |  |  |  |  |
|--------------------------------------------------------------------------|-------------------------|-----------------------|--|--|--|--|--|--|--|
| Selecting Participants for Enrichment Activities - Enrichment Activities |                         |                       |  |  |  |  |  |  |  |
| Select a Session                                                         | Select Participants     | Review Roster         |  |  |  |  |  |  |  |
| Activity                                                                 | Session                 |                       |  |  |  |  |  |  |  |
| Enrichment Activities •                                                  | Enrichment Activities • |                       |  |  |  |  |  |  |  |
|                                                                          |                         | Select Participants > |  |  |  |  |  |  |  |

| Select                                       | a Session              | Se                  | elect Participants |           | Review Roster |          |
|----------------------------------------------|------------------------|---------------------|--------------------|-----------|---------------|----------|
| By Name or Barcode                           | From Registration List | From Session Roster | From Group Roster  | By Search |               |          |
| Last Name, First Name Select All Clear All D | Name                   |                     | Grade Le           | val       |               | Q Search |
|                                              |                        |                     | Glade Le           | vei       |               |          |

#### Select Participants

- 1. Select participants using the options at the top of the screen. (By Name or Barcode, From Registration List, From Session Roster, From Group Roster, or By Search)
- 2. Click 'Review Roster' to advance to the next screen

#### **Review Roster**

- 1. Review the list of participants
- 2. Click on a participant name to remove it from the list
- 3. Click 'Save Roster'

|                 | Select a Session   | Select Participants | Review Roster                                |
|-----------------|--------------------|---------------------|----------------------------------------------|
|                 |                    |                     | Saved: Gray Pending: Green Pending Delete: R |
| 9 participant(s | s) displayed       |                     |                                              |
| ID              | Name               | Grade Level         |                                              |
| 129438          | BELL, AMAYA        | 7                   | Saved                                        |
| 126629          | BOGAN, ERIKA       | 6                   | Saved                                        |
| 125600          | CAMACHO, STEPHANIE | 7                   | Saved                                        |
| 126021          | CARDONA, JOSE      | 7                   | Saved                                        |
| 121399          | FLORES, JACOB      | 6                   | Saved                                        |
| 125445          | GASKINS, KYLE      | 8                   | Saved                                        |
| 125593          | JONES, JONATHAN    | 6                   | Saved                                        |
| 128085          | PACHECO, VICTOR    | 8                   | Pending Delete                               |
| 127024          | RODRIGUEZ, CARLOS  | 6                   | Pending Delete                               |
| 125085          | AGUILAR, CINDY     |                     | Pending                                      |
| Solo            | ct Participants    |                     | Save Roster                                  |

### MULTIPLE SESSION SELECTION

Build a Roster for Multiple Sessions

- In your left-hand navigation menu, click 'Rosters'
- Locate the 'For Multiple Sessions' card
- 3. Click 'Build Roster'

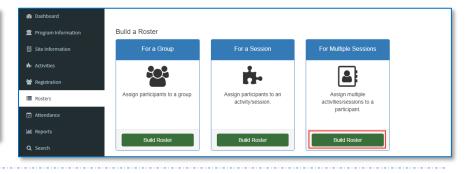

|                          | Select a Participant    | Select Sessions                     | <ol> <li>Select a participant using either<br/>Name or Barcode' or 'From<br/>Registration List'</li> </ol> |
|--------------------------|-------------------------|-------------------------------------|----------------------------------------------------------------------------------------------------|
| Last Name, First Name or |                         | 2. Click 'Select Sessions' to advan |                                                                                                    |
| ID                       | Name                    | Grade Level                         |                                                                                                    |
| 119713                   | RIVERA CRUZ, DESTINY L. | 8                                   | the next screen                                                                                            |
| 119715                   | RIVERA CRUZ, QWU'LEE    | 8                                   |                                                                                                    |
| 125213                   | RIVERA CRUZ, STEPHEN A. | 7                                   |                                                                                                    |
| 130157                   | RIVERA MALAVE, MICHELLE | 6                                   |                                                                                                    |
| AWMS007793               | RIVERA, WILLIAM         |                                     |                                                                                                    |

#### Select Sessions

- Click on the sessions that you wish to select for the participant
- 2. Click 'Save Rosters' to update the rosters for these sessions

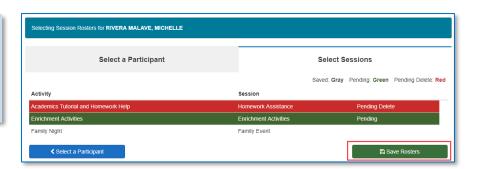

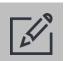

#### Tips

- In many programs, participants can be enrolled in multiple activities and sessions at the same time.
- Ensure that all names are grey prior to leaving the roster screen. Any names highlighted in green will not be saved and names in red will not be deleted if you don't click Save.

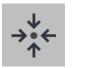

### Notes

 'Build a Roster – For a Session' and 'Build a Roster – For Multiple Sessions' both update the session rosters. 'For a Session' starts with the session and shows the participants associated with that session roster. 'For Multiple Sessions' starts with the participant and shows the session rosters associated with that person.

### **PRINT A ROSTER**

Printed rosters can be used to record participation in sessions or as sign-in/out sheets.

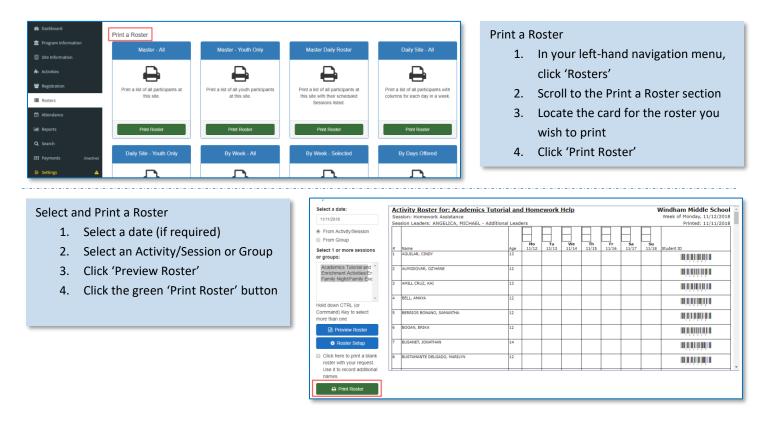

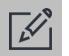

### Tips

- Be sure to click the green 'Print' button when printing. Do not use File > Print or Ctrl+P to print
- Click 'Roster Setup' to change the fields/columns that print on the roster.
- Including bar coded ID numbers on the printed rosters can help when entering attendance with a scanner.

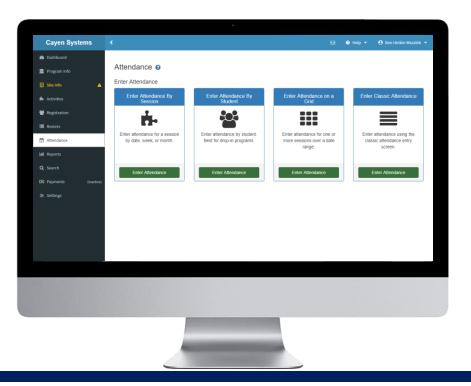

# ATTENDANCE

Recording who came to each session is arguably the most critical data to collect at a site. Several methods of attendance collection are available in AfterSchool 21.

Enter basic attendance (pg #49)

- ✓ Fill attendance from a roster (pg #50)
- Add family members from sign-in sheet (pg #51)
- Enter Attendance on Grid (pg #53)

✓ Record real-time attendance (pg #52)

#### IMPORTANT NOTES ABOUT WORKING IN THIS SECTION

- Attendance should be recorded daily to avoid getting too far behind on data entry.
- Rosters with bar-coded student IDs can be used to expedite the data entry process.
- Use Select Previous Attendance in the Classic Attendance feature to spot-check attendance entry efforts.
- Entering attendance on a grid should be a last resort. Please get in touch with TransACT support if needed.

### ENTER BASIC ATTENDANCE

The most common way of entering attendance.

| Trogram Info                                                                                                    | Attendance  Enter Attendance By Sossion Enter Attendance By Sossion Enter attendance for a session by date, week, or month. Enter Attendance Enter Attendance E   | Enter Attendance for one or more<br>sessions over a date range.<br>Enter Attendance through the transmission over a date range.                                                                                                    | <ul> <li>Enter Attendance</li> <li>1. In your left-hand navigation menu, click 'Attendance'</li> <li>2. Locate the 'Enter Classic Attendance' Card</li> <li>3. Click 'Enter Attendance'</li> </ul>                                                                                         |
|----------------------------------------------------------------------------------------------------|----------------------------------------------------------------------------------------------------|----------------------------------------------------------------------------------------------------|----------------------------------------------------------------------------------------------------|
| <ol> <li>Selection</li> <li>Selection</li> <li>Scan</li> </ol>                                                                                                    | for Entering Attendance<br>at the date of the attendance<br>at the Activity and Session<br>or type in the person's name<br>lick 'Fill Attendance List from<br>er'                                                                                                    | <b>Classic Attendance</b> Step 1. Select a date:                  Step 3. Scan or type a person's                  mame:                 I                 I     Step 2. Scan Ses Code: Code: Code | Secti Previous Autentiance<br>Print Participant List<br>Session:<br>Fill Attendance List From Roster                                                                                                    |
| Step 3. Scan or type a person's<br>name:<br>end<br>end<br>end<br>izeros barnes as I type<br>izeros barne<br>izeros barnes<br>izeros barnes<br>iz | Activity: Session:<br>Enrichment Activities   Activities  Activities | Attendance<br>Instructions:<br>Names in GREEN will be seen.<br>Names in GRAY are OK.                                                                                                    | <ul> <li>If you scan or type in the person's name:</li> <li>1. Type in the participant name and hit Enter or Tab on the keyboard. All matching records will show below</li> <li>2. Click the participant name to add to the attendance list</li> <li>3. Click 'Save Attendance'</li> </ul> |

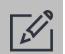

### Tips

- Scanning bar coded IDs from a roster is a quick and efficient way to enter attendance.
- Ensure that all names are grey prior to leaving the attendance screen. Any names highlighted in green will not be saved and names in red will not be deleted if you don't click Save Attendance.
- After attendance has been saved, use the Copy to Other Session(s) or Copy to All Scheduled Sessions to quickly populate other sessions that participants attended on a selected date.

### FILL ATTENDANCE FROM A ROSTER

It may be easier to start with a list of expected participants and remove those absent rather than typing or scanning all the people present.

| Activity                |                                                                                                    |                                                                                                    |  |  |  |  |  |  |
|-------------------------|----------------------------------------------------------------------------------------------------|----------------------------------------------------------------------------------------------------|--|--|--|--|--|--|
| Activity:               |                                                                                                    | •                                                                                                    |  |  |  |  |  |  |
| Session:                |                                                                                                    |                                                                                                    |  |  |  |  |  |  |
| Enrichment Activities T |                                                                                                    |                                                                                                    |  |  |  |  |  |  |
|                         |                                                                                                    |                                                                                                    |  |  |  |  |  |  |
| Participant ID          | Grade                                                                                                    | Add                                                                                                    |  |  |  |  |  |  |
| 125085                  | 7                                                                                                    |                                                                                                    |  |  |  |  |  |  |
| 126640                  | 6                                                                                                    |                                                                                                    |  |  |  |  |  |  |
| 125381                  | 7                                                                                                    |                                                                                                    |  |  |  |  |  |  |
| 129438                  | 7                                                                                                    |                                                                                                    |  |  |  |  |  |  |
| 126167                  | 6                                                                                                    |                                                                                                    |  |  |  |  |  |  |
| 127050                  | 6                                                                                                    | 1                                                                                                    |  |  |  |  |  |  |
| 126629                  | 6                                                                                                    |                                                                                                    |  |  |  |  |  |  |
| 125403                  | 8                                                                                                    |                                                                                                    |  |  |  |  |  |  |
| 119773                  | 7                                                                                                    |                                                                                                    |  |  |  |  |  |  |
| 117815                  | 8                                                                                                    |                                                                                                    |  |  |  |  |  |  |
|                         | Participant ID<br>Participant ID<br>125085<br>126640<br>125381<br>129438<br>129438<br>126167<br>127050<br>126629<br>125403<br>119773 | Session:<br>Donly ▼<br>Participant ID Grade<br>125085 7<br>126640 6<br>125381 7<br>126167 6<br>126167 6<br>126629 6<br>126629 6<br>125403 8<br>119773 7 |  |  |  |  |  |  |

#### Fill Attendance List from Roster

- 1. Click 'Fill Attendance From Roster'
- 2. Select the Activity and Session or Group for which you are entering attendance
- Check the box next to each participant name for which you would like to add attendance
- 4. Click 'Add Attendance'
- If necessary, repeat steps 1-3 with all rosters containing attendance for the selected Date and Activity/Session (or Group). Once done, click the 'Close' button
- 6. Click 'Save Attendance'

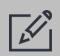

### Tips

• Fill from group rosters to quickly enter attendance for sessions with participants from multiple groups (e.g. Snack).

attendance

### ADD A FAMILY MEMBER FROM A SIGN-IN SHEET

When adding attendance for a family member or one-time participant from a sign-in sheet a participant can be added to registration 'on the fly.'

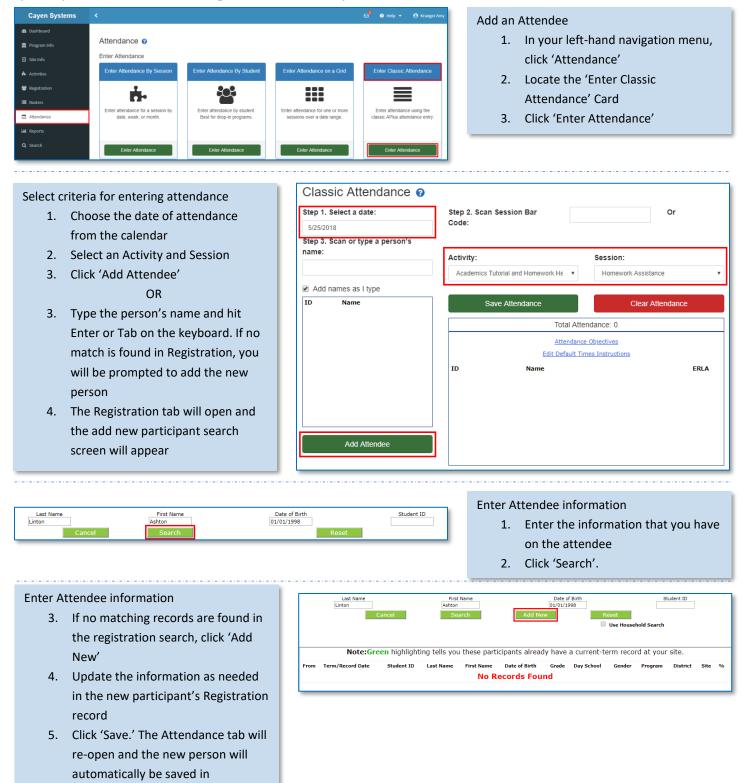

### **RECORD REAL-TIME ATTENDANCE**

Staff can record real-time attendance using a mobile device such as a tablet or smartphone. This can reduce the need for paper attendance sheets and increase the speed and accuracy of recording participation.

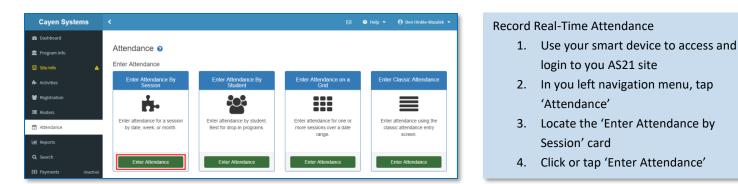

Select the Activity, Session, and Date

- 4. Pick the Activity, Session, and Date from the provided drop-down fields
- 5. Click or tap 'Select Participants'

| Cayen Systems   | ¢                                   |                                      |                   | ● Help ▼                ● Ben Hinkle-Wszalek ▼ |
|-----------------|-------------------------------------|--------------------------------------|-------------------|------------------------------------------------|
| 🚳 Dashboard     | < Attendance                        |                                      | 00 A.L            | endance > Enter Attendance By Session          |
| 🏛 Program Info  | Attendance @                        |                                      | V All             | endance > Enter Attendance by Session          |
| 📱 Site Info 🛛 🔺 | Entering attendance for Computer Cl | lass - 3rd Grade - M/W on 08/15/2018 |                   |                                                |
| ♣ Activities    |                                     |                                      |                   |                                                |
| 🖀 Registration  | Pick Session / Date                 | Select Participants                  | Review Attendance | Finish                                         |
| Rosters         |                                     |                                      |                   |                                                |
| 🗇 Attendance    | Computer Class                      | Session     Srd Grade - M/W          | Date<br>• 08/15/2 | 048                                            |
| Land Reports    | Computer class                      | * Sid Grade - M/W                    | * 08/13/2         |                                                |
| Q Search        |                                     |                                      |                   | Select Participants >                          |

| Registration |            | Pick Sessio      | n / Date | Select Participants | Review Attendance | Finish                          |
|--------------|------------|------------------|----------|---------------------|-------------------|---------------------------------|
| Rosters      |            |                  |          |                     |                   |                                 |
| Attendance   |            | Roster A-H       | I-R S-Z  | Search              |                   |                                 |
| d Reports    |            | Activity         |          |                     | Session           |                                 |
| Search       |            | Computer Class   |          | *                   | 3rd Grade - M/W   | <ul> <li>Show Roster</li> </ul> |
| D Payments   | (Inactive) | Group Roster     |          |                     | DR                |                                 |
| ≡ Settings   |            | Select a Group F | Roster   |                     |                   | <ul> <li>Show Roster</li> </ul> |
|              |            | Select All Clea  | r All    |                     |                   |                                 |
|              |            | ID               | Name     |                     |                   |                                 |
|              |            | 6705728          | ABAR     | CA, ALEJANDRA C.    |                   | Selected                        |
|              |            | 6965458          | ACEV     | EDO, LAZARO A.      |                   |                                 |
|              |            | 7463189          | ALVAS    | RADO, HECTOR I.     |                   | Selected                        |
|              |            | 6894631          | ANDE     | RSON, JOSEPH N.     |                   |                                 |
|              |            | 7816700          | ARAN     | DA, ARMANDO N.      |                   |                                 |
|              |            | 7428936          | ARCH     | IER, DEREK U.       |                   |                                 |
|              |            | Pick Session     | n / Date |                     |                   | Review Attendance >             |

#### Choose how you will select participants

- Click or tap 'Roster,' 'Search,' or a group of letters
- 7. Select participants and click or tap 'Review Attendance'

| Review the attendance | list |
|-----------------------|------|
|-----------------------|------|

 Click or tap a pending (green) name to mark it for deletion (the name will turn red)

9. Click or tap 'Save Attendance' upon

completing review

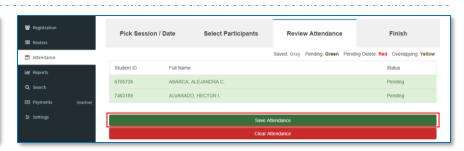

52

### ENTER ATTENDANCE ON GRID

Enter attendance for one or more sessions for multiple participants and dates on a single screen.

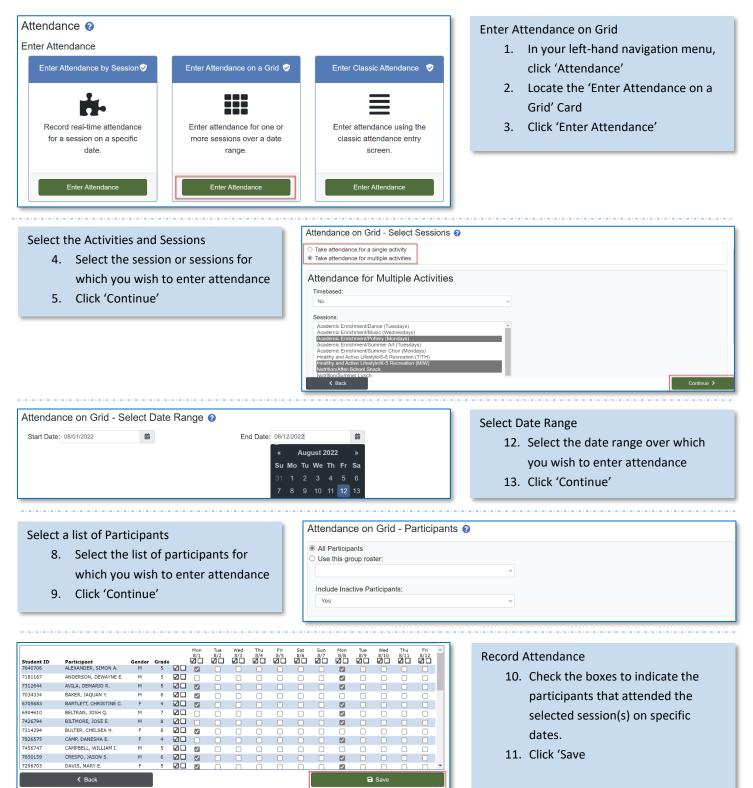

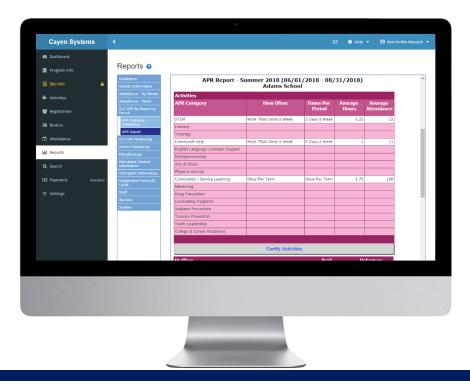

# REPORTS

Reports are the easiest way to get data out of AfterSchool 21. Hundreds of reports provide programspecific information to funders, administrators, and evaluators.

Generate reports (pg #55)

- ✓ Sample reports (pg #56)
- ✓ 21<sup>st</sup> CCLC Annual Performance Report (pg #57)
- Override APR Report Values (pg #59)

- Certify Annual Performance Report data (pg #58)

#### IMPORTANT NOTES ABOUT WORKING IN THIS SECTION

- On the main reports screen, a list of report categories will appear. Click a category to view the corresponding selection of reports.
- Refer to the Description documentation for information on the report you want to generate. For details
  on how a report's data is generated, click the blue <u>Report Explanation File</u> link below each report's
  description.

### **GENERATE REPORTS**

AS21 offers a wide variety of reports that can be generated to assist with day-to-day programming, data entry monitoring, and funding source and evaluation purposes.

| Cayen Systems         | K 🛛 🕹 Help 🔻 🔒 Ben Hinkle Wszalek                                                                                                    |
|-----------------------|----------------------------------------------------------------------------------------------------|
| 孢 Dashboard           |                                                                                                    |
| 👖 Program Info        | Reports 0                                                                                                    |
| Site Info             | Academics Daily Activity Attendance Report                                                                                                    |
| Activities            | Activity Information Description: The Daily Activity Attendance Report dialysis the participant's daily attendance, number of hours attended, number of hours attended, number |
| Registration          | Adanty Enrolment/Attenda Report Explanation File Report Explanation File                                                                                                    |
| Rosters               | Daily Activity<br>Attendance Report<br>2. Select a Session:                                                                                                    |
| 최 Attendance          | Export Altroducto     Only Include Timebased Sessions: <u>Itc. *</u> ind Demonychine And Charlow (CTR), (or Commond) Key to select more than one     Ded Grade = MW.     Const Altroducto                                                                                                    |
| M Reports             | Coper Alexandre Dela Fingencian Alexandrec                                                                                                    |
| 3 Search              | Comparison 3. Enter a Date Range: 06/01/2018 To 08/17/2018                                                                                                    |
| D Payments (Inactive) | Attendance 4. Select how you would like the report to sort: Participant Name V                                                                                                    |
| 코 Settings            | NextBy Active         5. Select what cloums you would like to include:         set All: [2]           Particular         Show York Room         Show Date of Birth         Show Nickname           Anticipate Court         Show York Room         Show Date of Birth         Show Nickname           Anticipate Court         Show York Room         Show Nattrickfor Fack Date         Show Nattrickfor Show Xettriker/Session Enrolled           Kong York         Show York Room         Show Attriker/Session Enrolled         Show York Room                                                                                                    |
|                       | Schert what fratures you would like to include:       Windle Schelarie       Attendence - Trabs       Attendence - Trabs       CL GAR (by Nonzero)       CL GAR (by Nonzero)       CL GAR (border)       CL GAR (border)       CL GAR (border)       CL GAR (border)       CL GAR (border)       CL GAR (border)       CL GAR (border)       CL GAR (border)       CL GAR (border)       CL GAR (border)       Chart (border)       Control (border)                                                                                                    |
|                       |                                                                                                    |

#### Generate a Report

- 1. In your left-hand navigation menu, click 'Reports'
- 2. Click a report category to view the corresponding selection of reports
- 3. Click on the report you wish to generate
- Select any criteria to include/exclude on the report
- 5. Click 'View Report' in the lowerright corner
- 6. Click the green 'Print' button in the lower-left corner to print the report

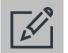

### Tips

- Refer to the description documentation for information on the report you want to generate.
- For a report breakdown, click the blue Report Explanation File located below the description caption of the report.
- If you would like to download a report to Excel, use the Export Format field to select the Comma Separated Value (CSV) option prior to clicking View Report.

### SAMPLE REPORTS

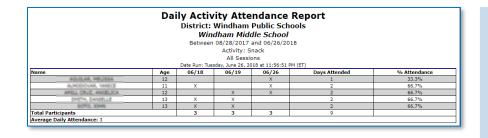

Attendance – By Person  $\rightarrow$  Daily Activity Attendance Report

 Use this report to see daily attendance information for a site's participants, their attendance percentage for a specific date range, and average daily attendance information.

Attendance – Totals  $\rightarrow$  Attendance Summary

• Use this report for an overview of participation in site's activities.

|                                     | •       | lumber of Pa       |              | gistered: 55<br>er Active: 55 |                          | luplicated Parti<br>Total Day       | cipants: 4<br>/s Open: 3 |           |
|-------------------------------------|---------|--------------------|--------------|-------------------------------|--------------------------|-------------------------------------|--------------------------|-----------|
|                                     |         | I                  | Number of A  | ttendees: 0                   | Participant Da           | i <b>ly Average (Al</b><br>2012.    | l Days): 3               |           |
|                                     |         | Avg<br>n Hours/Ses | sion #Attend | led #Adults #                 | #Times/<br>#YouthOffered |                                     | Avg Daily<br>Attendance  |           |
| Support<br>Services S<br>Activity A |         | e 1                | 1            | 0 1                           | 1                        | 1                                   | 1                        | 1/100.00% |
| Recreat<br>Activity<br>Name         | Session |                    | ession #Att  | ended # Adult                 | #Time<br>s #Youth Offer  | Total<br>es/Days Hours<br>ed Offere | Avg Daily<br>d Attendanc |           |
| Enrichment<br>and<br>Recreationa    |         | ial                |              |                               |                          |                                     |                          |           |

| Field Trip Emergency Information Report<br>Hillandale Public School<br>Activities/Sessions: 2011 Summer Program/Academic Enrichment<br>Date Run: Wednesday, April 25, 2012 at 10:46:21 AM (CT) |                               |            |       |       |              |                  |                        |                   |            |
|----------------------------------------------------------------------------------------------------|-------------------------------|------------|-------|-------|--------------|------------------|------------------------|-------------------|------------|
| Participant Name                                                                                                    | Address                       | City       | State | Zip   | Phone        | Date of<br>Birth | Medical<br>Limitations | Contact<br>Name   | Con<br>Rel |
| ANDERSON, SERENA                                                                                                    | 1167 N<br>Henderson ST<br>401 | Hillandale | WI    | 53202 | 555-<br>9876 | 1/18/2004        |                        | Mark<br>Anderson  | Par        |
| BANIDAR, LAZARO A                                                                                                    | 1108 CENTER<br>ST             | Milwaukee  | WI    | 53218 | 566-<br>4354 | 11/14/2000       |                        | Luis<br>Banidar   | Gra        |
| BANNERS, SIENNA T                                                                                                    | 1167 N<br>Henderson ST<br>401 | Hillandale | WI    | 53202 | 555-<br>9876 | 1/18/2003        |                        | Maria<br>Banners  | Par        |
| BASTIAN, SONIA I                                                                                                    | 1019 MILTON<br>WILSON BLVD    | Milwaukee  | WI    | 53217 | 567-<br>6677 | 10/31/2002       |                        | Lola<br>Bastian   | Gra        |
| BROWNE, DANESHA A                                                                                                    | 1118 HOPKINS<br>HILL RD       | Milwaukee  | WI    | 53224 | 223-<br>3224 | 7/19/2001        |                        | Kenneth<br>Browne | Par        |
| COSTRO, Tyrone                                                                                                    | 1167 N<br>Henderson ST<br>401 | Hillandale | WI    | 53202 | 555-<br>9876 | 12/2/1998        |                        | N/A               |            |

#### Participant Contact Information $\rightarrow$ Field Trip Report

 Use this report to quickly obtain medical limitations and emergency contact information of participants.

| CLC APR By Reporting Period $\rightarrow$ APR Review |
|------------------------------------------------------|
| Report                                               |

• Use this report to monitor sites to ensure accurate information is being entered.

|                                       |             |                          |                                | Attendance   |      |       |       |     |                    |       |   |
|---------------------------------------|-------------|--------------------------|--------------------------------|--------------|------|-------|-------|-----|--------------------|-------|---|
| District                              | Grantee     | Site                     | School Year 2022<br>Date Range | Last Updated | 1-29 | 30-59 | 60-89 | 90+ | American<br>Indian | Asian | в |
| Adair County - Cycle 10               | Grantee 279 | Adair Co. Elementary     | 08/25/2021-<br>05/20/2022      | 2/24/2022    |      | 41    | 4     | 0   | 0                  | 0     |   |
| Adair County Cycle 15<br>Continuation | Grantee 17  | Adair Co. Primary Center | 09/20/2021-<br>05/06/2022      | 2/18/2022    | 191  | 35    | 27    | 0   | 0                  | 2     |   |

### 21<sup>ST</sup> CCLC ANNUAL PERFORMANCE REPORT

The 21<sup>st</sup> CCLC APR is submitted to the US Department of Education three times a year to demonstrate what each site and grant has done with their funds in the summer, fall, and spring reporting periods. The information on this report aligns with the 21APR federal database to make submissions as painless as possible.

| APR Report - Summer 2022 (06/06/2022 - 08/31/2022)<br>Hillandale K-12        |                       |                     |           |  |  |  |
|------------------------------------------------------------------------------|-----------------------|---------------------|-----------|--|--|--|
| Grantee Information                                                          | Type: School District | Award: \$100000.0   | 000       |  |  |  |
| Hillandale Public Schools Cycle 5<br>123456 Apple St<br>Hillandale, KY 53005 |                       |                     |           |  |  |  |
| Grantee Contact Information                                                  |                       |                     |           |  |  |  |
| Sherry Maddox                                                                | Phone: (414) 555-5555 | E-Mail:Smaddox@yop  | mail.com  |  |  |  |
| Center Information                                                           | Type: School          | Center ID: [Not Se  | t]        |  |  |  |
| Hillandale K-12                                                              |                       | -                   | -         |  |  |  |
| 12456 N Apple St<br>Hillandale, WI 53201                                     |                       |                     |           |  |  |  |
| Center Contact Information                                                   |                       |                     |           |  |  |  |
| Jennifer Wilson                                                              | Phone: (920) 759-8695 | E-Maitjwilson@yopma | il.com    |  |  |  |
|                                                                              | Feeder Schools (1)    |                     |           |  |  |  |
| School                                                                       |                       | Summer              | Full Year |  |  |  |
| HILLANDALE PUBLIC SCHOOL                                                     |                       | X                   | Х         |  |  |  |
| *Center Location                                                             |                       |                     |           |  |  |  |
|                                                                              | Partners (1)          |                     |           |  |  |  |
| Partner                                                                      |                       | Subcontra           | actor     |  |  |  |
| American Red Cross                                                           |                       | No                  |           |  |  |  |

#### CLC APR By Reporting Period $\rightarrow$ APR Report

 Use this report to compile information needed to submit your Annual Performance Report (APR) data to the 21APR federal database.

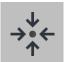

#### Notes

- The report will show the reporting categories in sections (e.g. Activities, Staffing, Participation, etc.).
- Fields will show in white if data is present and in pink if no data is present.
- There is a certify button at the bottom of report. Instructions for certifying data can be found on the next page.

### CERTIFY APR DATA

Some programs must certify their APR data before submission to the 21APR federal database.

| Surveys                            |                                    | 0     | alues, then Certify            |      |  |  |
|------------------------------------|------------------------------------|-------|--------------------------------|------|--|--|
| Staff                              | Certify APR Data with These Values |       |                                |      |  |  |
| Registration Forms/ID Cards        | Family Members                     |       | Family Members                 |      |  |  |
| Services                           | Special Needs                      |       | Special Needs                  |      |  |  |
| Pregnant/Parenting Teen            | Economically Disadvantaged         | 0     | Economically Disadvantaged     |      |  |  |
| Participant Information            | LEP                                | 0     | LEP                            |      |  |  |
| Participant Contact<br>Information | Population Specifics               | Count | Population Specifics           | Cour |  |  |
| Miscellaneous                      | Data Not Provided                  | 1     | Data Not Provided              |      |  |  |
| District Monitoring                | Not Reported in Male or Female     | 0     | Not Reported in Male or Female |      |  |  |
| CLC APR Monitoring                 | Female                             | 8     | Female                         |      |  |  |
| APR Report                         | Male                               | 9     | Male                           | 1    |  |  |
| APR Outcome Exceptions             | Sex                                | Count | Sex                            | Cour |  |  |
| CLC APR By Reporting Period        | Data Not Provided                  | 2     | Data Not Provided              |      |  |  |
| Attendance - Totals                | Two or More Races                  | 0     | Two or More Races              |      |  |  |
| Attendance - By Person             | White                              | 5     | White                          |      |  |  |
| Activity Information               | Hawaiian or Pacific Islander       |       | Hawaiian or Pacific Islander   |      |  |  |
| Academics                          | Hispanic or Latino                 | 3     | Hispanic or Latino             | 1    |  |  |

#### Certify APR Data

- Click 'CLC APR By Reporting Period,' then 'APR Report'
- 2. Select the Site and Reporting Period to certify
- 3. Click 'View Report'
- 4. Review the data in EACH section of the APR
- 5. Click the certify button at the bottom of the APR
- 6. Confirm that you wish to certify/lock the APR data

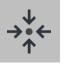

#### Notes

- After you certify/lock the APR data, the report will not reflect any changes made to the site's data after the time of certification.
- The certify button will no longer be visible and a timestamp of when and by whom the data was certified will show at the top of the report.

### OVERRIDE APR REPORT VALUES (only available if allowed by your state)

#### **Override APR Report Values**

- If you have reviewed the report and feel that data is incorrect, click 'Override These Values, then Certify'
- 2. You will be redirected to Site Information to review and update values

| Academics                          | Didek of Perican Pericinan     | ,                | Didek of American American     |      |
|------------------------------------|--------------------------------|------------------|--------------------------------|------|
|                                    | Hispanic or Latino             | 3                | Hispanic or Latino             | 1    |
| Activity Information               | Hawaiian or Pacific Islander   | 0                | Hawaiian or Pacific Islander   |      |
| Attendance - By Person             | White                          | 5                | White                          |      |
| Attendance - Totals                | Two or More Races              | 0                | Two or More Races              |      |
|                                    | Data Not Provided              | 2                | Data Not Provided              |      |
| APR Outcome Exceptions             | Sex                            | Count            | Sex                            | Cour |
| APR Report                         | Male                           | 9                | Male                           | 1    |
| CLC APR Monitoring                 | Female                         | 8                | Female                         |      |
| District Monitoring                | Not Reported in Male or Female | 0                | Not Reported in Male or Female |      |
| Miscellaneous                      | Data Not Provided              | 1                | Data Not Provided              |      |
| Participant Contact<br>Information | Population Specifics           | Count            | Population Specifics           | Cour |
| Participant Information            | LEP                            | 0                | LEP                            |      |
| Pregnant/Parenting Teen            | Economically Disadvantaged     | 0                | Economically Disadvantaged     |      |
| Services                           | Special Needs                  | 0                | Special Needs                  |      |
| Registration Forms/ID Cards        | Family Members                 | 0                | Family Members                 |      |
| Staff                              |                                | Certify APR Data | with These Values              |      |
|                                    |                                |                  |                                |      |

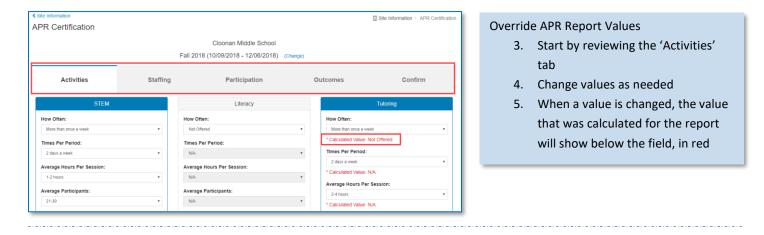

#### **Override APR Report Values**

- At the bottom of the tab, enter an 'Override Reason'
- Click 'Save, Continue with Staffing', to move to the next tab

| B Save, continue with Staffing > |
|----------------------------------|

| < Site Information<br>APR Certification            |                          |                                   |                         | Site Information > APR Certification |
|----------------------------------------------------|--------------------------|-----------------------------------|-------------------------|--------------------------------------|
| All I'l Ool lindadon                               |                          |                                   |                         |                                      |
|                                                    |                          | Cloonan Middle School             |                         |                                      |
|                                                    | Fall 20                  | 018 (10/09/2018 - 12/06/2018) (Cr | hange)                  |                                      |
| Activities                                         | Staffing                 | Participation                     | Outcomes                | Confirm                              |
| Certify Data                                       |                          |                                   |                         |                                      |
| All values for the APR Certi<br>Lock Data" button. | fication have been saved | d. To complete the APR Certifi    | ication and prevent cha | anges, click the "Certify and        |
| ♦ Outcomes                                         |                          | Exit,                             | Certify Later           | Certify and Lock Data                |

#### **Override APR Report Values**

- Once you have reviewed all tabs, click either 'Exit, Certify Later' or 'Certify and Lock Data'
- 9. If you choose to certify later, you can do this in Reports → CLC APR
   by Reporting Period → APR Report

| Cayen Systems  | <               |                           | •               |               |               | 🖂 💿 Help 🔫   | \rm Ben Hinkle-Wszalek 🔻 |
|----------------|-----------------|---------------------------|-----------------|---------------|---------------|--------------|--------------------------|
| Dashboard      |                 |                           |                 |               |               |              | C BUTTERIU TALBIUK       |
|                | Sea             |                           |                 |               |               |              |                          |
| 1 Program Info | SEAR            | Search Criteria           |                 |               |               |              | ×                        |
| Site Info A    | partic<br>group | General Address/Transport | School Info Reg | Info Contacts | Participation | User Defined | a                        |
| ♣ Activities   |                 | Last Name                 |                 |               |               |              |                          |
| Registration   |                 | First Name                |                 |               |               |              |                          |
| Rosters        |                 | Participant ID            |                 |               |               |              |                          |
| Attendance     |                 | State Participant ID      |                 |               |               |              |                          |
| Lai Reports    |                 | Gender                    |                 |               |               |              | , –                      |
| Q Search       |                 | Birth Month               |                 |               |               |              |                          |
|                |                 |                           |                 |               |               |              | •                        |
| 至 Settings     |                 | Age                       |                 |               | to            |              |                          |
|                |                 | Adult                     |                 |               |               |              | •                        |
|                |                 | Ethnicity                 |                 |               |               |              | ·                        |
|                |                 | Primary Language          |                 |               |               |              | •                        |
|                |                 | Medical Restriction       |                 |               |               |              | •                        |
|                |                 |                           |                 |               |               |              |                          |

# SEARCH

Search is a powerful tool for quickly generating a list of participants meeting select criteria. Use the Quick Edit/Export Spreadsheet feature to edit information for a group of participants or to generate ad hoc reports.

- Find records that match certain criteria (pg #61)
- Generate custom reports (pg #61)
- Quick edit registration records (pg #62)
- ✓ Print mailing / file folder labels (pg #63)

#### IMPORTANT NOTES ABOUT WORKING IN THIS SECTION

- Fields from multiple tabs in the Edit Search Criteria screen can be combined to find the necessary information.
- Only participants that match ALL criteria entered in a search will be returned.
- If a search results in more than 1,000 records, the print mailing and file folder labels buttons will be disabled. Additionally, the performance of other features may be affected.

### FIND RECORDS THAT MATCH SPECIFIC CRITERIA

Programs often need to find participants that match specific criteria to either edit those participants' information or generate a report.

| 6 | Dashboard          |                          |                     |                     |          |          |               |              |         |                     |
|---|--------------------|--------------------------|---------------------|---------------------|----------|----------|---------------|--------------|---------|---------------------|
| 1 | Program Info       | Search                   | Search Criteria     |                     |          |          |               |              | ×       |                     |
| E |                    | REGISTRAT<br>ad hoc repo | General Address/Tra | ansport School Info | Reg Info | Contacts | Participation | User Defined | GEAR UP | nt's<br>I, generate |
| 6 |                    |                          | College Access      | ansport School Into | Regimo   | Contacts | Participation | Oser Denned  | GEAR OF |                     |
| * | Registration       |                          | FAFSA Completed     |                     |          |          |               |              |         |                     |
|   | Rosters            |                          | Taken ACT           |                     |          |          |               |              | •       |                     |
| Ċ |                    |                          | FAFSA SAR           |                     |          |          |               |              |         |                     |
| ы | L Reports          |                          | Taken SAT           |                     |          |          |               |              | *       | ia //               |
| ٩ | Search             |                          |                     |                     |          |          |               |              | *       | lesults             |
| œ | Payments (Inactive | Ð                        | CSF SAR             |                     |          |          |               |              | *       | teport              |
|   | Settings           | <b>_</b>                 | Applied To College  |                     |          |          |               |              | ٠       | Report              |
|   |                    |                          | CSF Completed       |                     |          |          |               |              | ٣       | pels                |
|   |                    |                          | L                   |                     |          |          |               |              |         | adSheet             |
|   |                    |                          | Close               |                     |          | Арр      | end Records   | Find         | Records |                     |

#### Find Records

- In your left-hand navigation menu, click 'Search'
- 2. Click 'Edit Search Criteria'
- Use the criteria tabs to locate specific fields and enter values that match the desired participants
- 4. Click 'Find Records.' The search results will be displayed

#### Next Steps:

- Generate a custom report
- Use quick edit to update registration information
- Create mailing / file folder labels
- Generate links for taking surveys via the survey portal

| Sea  | arch Results | Search Criteria: |           |        |                               |
|------|--------------|------------------|-----------|--------|-------------------------------|
|      | Student ID   | Student Name     | Birthdate | Gender | [ALL]                         |
| Edit | HHS035652    | ABARCA, ALLISON  | 5/1/2001  |        |                               |
|      |              |                  |           | м      |                               |
|      |              |                  |           | F      |                               |
|      |              |                  |           | F      |                               |
|      |              |                  |           | F      |                               |
|      |              |                  |           | F      |                               |
|      |              |                  |           |        | Edit Search Criteria          |
|      |              |                  |           | м      | Clear Search Criteria/Results |
|      |              |                  |           | F      | Clear Search Chtena/Results   |
|      |              |                  |           | м      | Print Demographics Report     |
|      |              |                  |           | м      | Generate Survey Links Report  |
|      |              |                  |           | м      | Generate Survey Links Repon   |
|      |              |                  |           |        | Print Mailing Labels          |
|      |              |                  |           |        | Print File Folder Labels      |
| Edit | 346717       | Alcaraz Andrea   |           | E      | PTITE Flie Folder Labels      |

### GENERATE CUSTOM REPORTS

Search results can be used to create ad hoc reports that may be requested from funders, administrators, or evaluators.

| ge, Grade Level or Day School. But remember<br>ategory, select the category header (such as M | k Edit form, place a check mark beside each field you wou<br>that page width is limited on your computer screen. If you<br>edical Information). | intend to export the information, you may include f | ields without regard for page | width. To inclu          | ide all fields in |
|-----------------------------------------------------------------------------------------------|----------------------------------------------------------------------------------------------------|-----------------------------------------------------|-------------------------------|--------------------------|-------------------|
| Search Criteria                                                                               |                                                                                                    |                                                     |                               |                          |                   |
| [ALL]                                                                                         |                                                                                                    |                                                     |                               |                          |                   |
|                                                                                               |                                                                                                    | Search Criteria                                     |                               |                          |                   |
|                                                                                               |                                                                                                    | [ALL]                                               |                               |                          |                   |
|                                                                                               |                                                                                                    |                                                     |                               |                          |                   |
| General Information                                                                           | School Information                                                                                                    |                                                     |                               |                          |                   |
| Last Name                                                                                     | Homeroom                                                                                                    |                                                     |                               |                          |                   |
| irst Name                                                                                     | Grade Level                                                                                                    | Quick Edit I                                        | Report                        |                          | â                 |
| fiddle Name                                                                                   | Day School Attending                                                                                                    | -                                                   |                               |                          |                   |
| E-Mail                                                                                        | Lunch Status                                                                                                    | Last Name                                           | First Name                    | Phone                    | Grade             |
| Date of Birth                                                                                 | Elem. Homeroom Teacher                                                                                                    | ABARCA                                              | ALLISON                       |                          |                   |
| lge                                                                                           | MS/HS Math Teacher                                                                                                    | Acevedo                                             | Abel                          | 5555460252<br>5559733063 | 10                |
| Sender                                                                                        | MS/HS English Teacher                                                                                                    | Aceves Nitre                                        | Vecenia                       | 5552464162               | 10                |
| NCES Ethnicity                                                                                | Special Ed. Status                                                                                                    | Acosta                                              | Angelique                     | 5556483545               | 10                |
| NCES Race                                                                                     | LEP Status                                                                                                    | ACOSTA                                              | MICHELLE                      | 5555718438               | 10                |
| Participant ID                                                                                | Registration Information                                                                                                    | Acuna                                               | Henry                         |                          |                   |
| State Participant ID                                                                          | Select Participant Y/N                                                                                                    | Close                                               | Click Here to<br>Download     |                          | Print             |
| Barcoded Participant ID                                                                       | Registered                                                                                                    |                                                     | Download                      |                          |                   |
| Primary Language                                                                              | Form Signed                                                                                                    | FAFSA Co                                            | mpleted                       |                          |                   |
| Parent Primary Language                                                                       | Date Form Signed                                                                                                    | FAFSA SA                                            | R                             |                          | /                 |
| Home Address                                                                                  | Signed By                                                                                                    | CSF SAR                                             |                               |                          | /                 |
| Home Address City                                                                             | Active                                                                                                    | CSF Comp                                            | leted                         |                          |                   |

#### Create a custom report

- Once search results have been returned, click 'Quick Edit/Export Spreadsheet.' A screen listing multiple participant-related fields will appear
- 2. Check the boxes for the fields you would like to include in the report
- Click 'Print/Export to Excel.' A preview of the report will appear
- Click 'Print' to print the report or click 'Click Here to Download' to export the information to Excel

### QUICK EDIT REGISTRATION RECORDS

Search results can be used to create quick edit forms to efficiently update information for a group of people simultaneously.

| ige, Grade Level or Day School. But remember t<br>ategory, select the category header (such as M | edical Information). |                          |                               |                                                                             |                                     |                                     | -     |
|--------------------------------------------------------------------------------------------------|----------------------|--------------------------|-------------------------------|-----------------------------------------------------------------------------|-------------------------------------|-------------------------------------|-------|
| Search Criteria                                                                                  |                      |                          |                               |                                                                             |                                     |                                     | _     |
| [ALL]                                                                                            |                      |                          |                               |                                                                             |                                     |                                     | _     |
|                                                                                                  |                      |                          |                               |                                                                             |                                     |                                     |       |
|                                                                                                  |                      |                          |                               | int a report / Export a s                                                   | oreadsheet                          |                                     |       |
|                                                                                                  |                      |                          | Instructions: Edit the desire | multiple Registration records at once.<br>Information, and click on Save an | d Refresh to update the Registratio | n records in the database. Click on |       |
| General Information                                                                              |                      | School Information       | Print/Export to Excel for a p | orinter-friendly report, or to export                                       | he data to Excel.                   |                                     |       |
| Last Name                                                                                        |                      | Homeroom                 | [ALL]                         |                                                                             |                                     |                                     |       |
| First Name                                                                                       | 2                    | Grade Level              |                               |                                                                             |                                     |                                     |       |
| Middle Name                                                                                      |                      | Day School Attending     |                               |                                                                             |                                     |                                     |       |
| E-Mail                                                                                           |                      | Lunch Status             | Last Name                     | First Name                                                                  | Phone                               | Grade                               |       |
| Date of Birth                                                                                    |                      | Elem. Homeroom Teacher   | ABARCA                        | ALLISON                                                                     | Phone                               | Grade *                             |       |
| Age                                                                                              |                      | MS/HS Math Teacher       | Acevedo                       | Abel                                                                        | 5555460252                          | 10 *                                |       |
| Gender                                                                                           |                      | MS/HS English Teacher    | Aceves                        | Stephanie                                                                   | 5559733063                          | 10 *                                |       |
| NCES Ethnicity                                                                                   |                      | Special Ed. Status       | Aceves Mitre                  | Yecenia                                                                     | 1156483141                          | Cther *                             |       |
| NCES Race                                                                                        |                      | LEP Status               | Acosta                        | Angeliaue                                                                   | 5555710430                          | 10 *                                |       |
| Participant ID                                                                                   |                      | Registration Information | Acune                         | Henry                                                                       |                                     | •                                   |       |
| State Participant ID                                                                             |                      | Select Participant Y/N   | Back                          |                                                                             |                                     | Print/Export to Excel Save and Refr | fresh |
| Barcoded Participant ID                                                                          |                      | Registered               |                               | College Access                                                              | Information                         |                                     |       |
| Primary Language                                                                                 |                      | Form Signed              |                               | FAFSA Comple                                                                | ted                                 |                                     |       |
| Parent Primary Language                                                                          |                      | Date Form Signed         |                               | FAFSA SAR                                                                   | _                                   |                                     |       |
| Home Address                                                                                     |                      | Signed By                |                               | CSF SAR                                                                     |                                     |                                     |       |
| Home Address City                                                                                |                      | Active                   |                               | CSE Completer                                                               |                                     | _                                   |       |

#### Quick Edit Records

- Once search results have been returned, click 'Quick Edit/Export Spreadsheet.' A screen listing multiple participant-related fields will appear
- 2. Check the boxes for the fields you would like to include in the report
- 3. Click 'View Quick Edit Form'
- 4. Edit data as needed and click 'Save and Refresh'

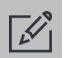

### Tips

- Use quick edit in Search when you get updated demographic, contact, or teacher information for a group of participants. This feature can be very useful to update information after using Quick Register from Prior Term.
- Save frequently when using quick edit in Search. Often several hundred records are being saved at once. Internet connection issues could result in data not saving properly.

### PRINT MAILING AND FILE FOLDER LABELS

Search results can be used to print mailing and file folder labels.

| Position Labels on the Page and View/P         Purpose: Print labels for the selected records.         Instructions: To position the first (or only) label, count acrolabels. Enter the position number in the space provided. The and print your labels. Please use Avery 5160 or compatible for printing file folder labels. If you window, or if you want to print another set of the same label. Labels' to view and print the labels again.         Start Printing Labels in Position Number:       1         To Parent/ Guardian of:       1         Use Mailing Address:       Print:         All Participants | ss and down the page of blank<br>en click on 'Create Labels' to review<br>for printing mailing labels, and<br>u accidentally close the preview | <ul> <li>Print Mailing Labels</li> <li>1. Once search results have been returned, click 'Print Mailing Labels'</li> <li>2. Select criteria and determine if printing labels for All Participants or Select Participants</li> <li>3. Click 'View/Print Labels'</li> <li>4. Click 'Print' to print your labels</li> </ul>                       |
|----------------------------------------------------------------------------------------------------|----------------------------------------------------------------------------------------------------|----------------------------------------------------------------------------------------------------|
| <ul> <li>Print File Folder Labels</li> <li>1. Once search results have been returned, click 'Print File Folder Labels'</li> <li>2. Select criteria and determine if printing labels for All Participants or Select Participants</li> <li>3. Click 'View/Print Labels'</li> <li>4. Click 'Print' to print your labels</li> </ul>                                                                                                    | labels. Enter the position number<br>and print your labels. Please use A<br>Avery 8366 or compatible for print                                 | ecords.<br>(or only) label, count across and down the page of blank<br>in the space provided. Then click on 'Create Labels' to review<br>wery 5160 or compatible for printing mailing labels, and<br>ting file folder labels. If you accidentally close the preview<br>other set of the same labels, you can click on 'View/Print<br>s again. |

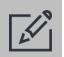

### Tips

- When printing mailing and file folder labels, review the instructions noted on the Position Labels on the Page and View/Print window.
- Use Avery 5160 (or compatible) labels when printing mailing labels.
- Use Avery 8366 (or compatible) labels when printing file folder labels.

## SUPPORT

 $\square$ 

support@cayen.net

WWW.21CCLC.COM